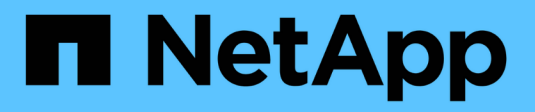

## **Recopilación de datos de StorageGRID adicionales**

StorageGRID 11.8

NetApp March 19, 2024

This PDF was generated from https://docs.netapp.com/es-es/storagegrid-118/monitor/using-charts-andreports.html on March 19, 2024. Always check docs.netapp.com for the latest.

# **Tabla de contenidos**

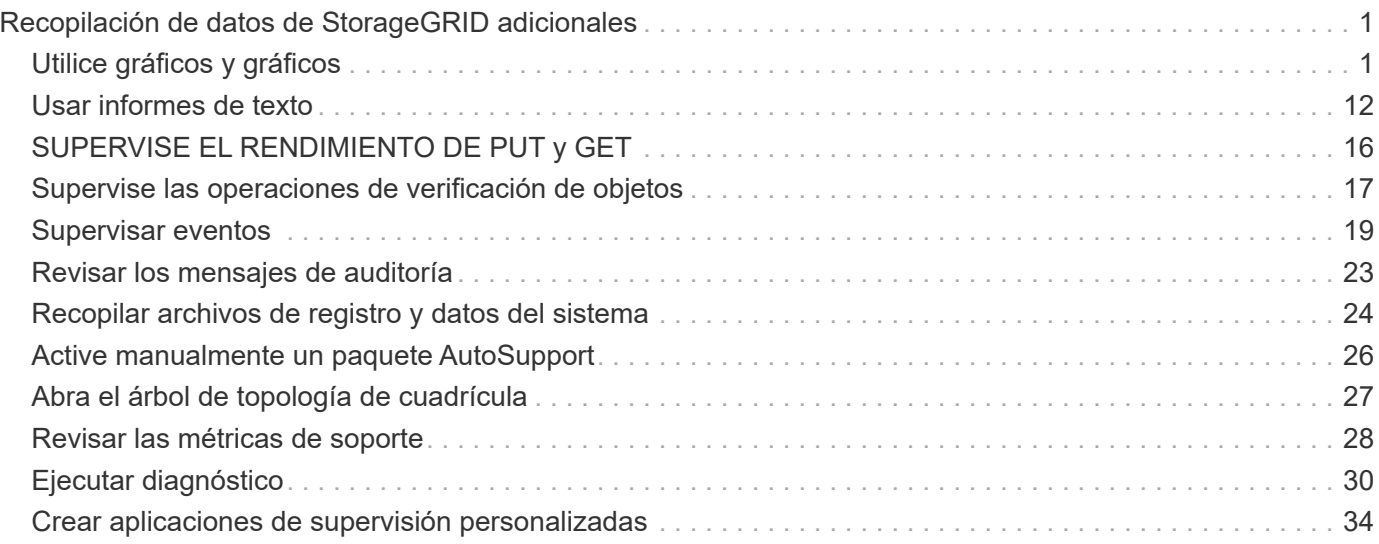

# <span id="page-2-0"></span>**Recopilación de datos de StorageGRID adicionales**

## <span id="page-2-1"></span>**Utilice gráficos y gráficos**

Puede utilizar gráficos e informes para supervisar el estado del sistema StorageGRID y solucionar problemas.

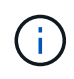

Grid Manager se actualiza con cada versión, por lo que es posible que no coincida con las capturas de pantalla de los ejemplos de esta página.

## **Tipos de gráficos**

Los gráficos y los gráficos resumen los valores de métricas y atributos de StorageGRID específicos.

La consola de Grid Manager incluye tarjetas que resumen el almacenamiento disponible para el grid y cada sitio.

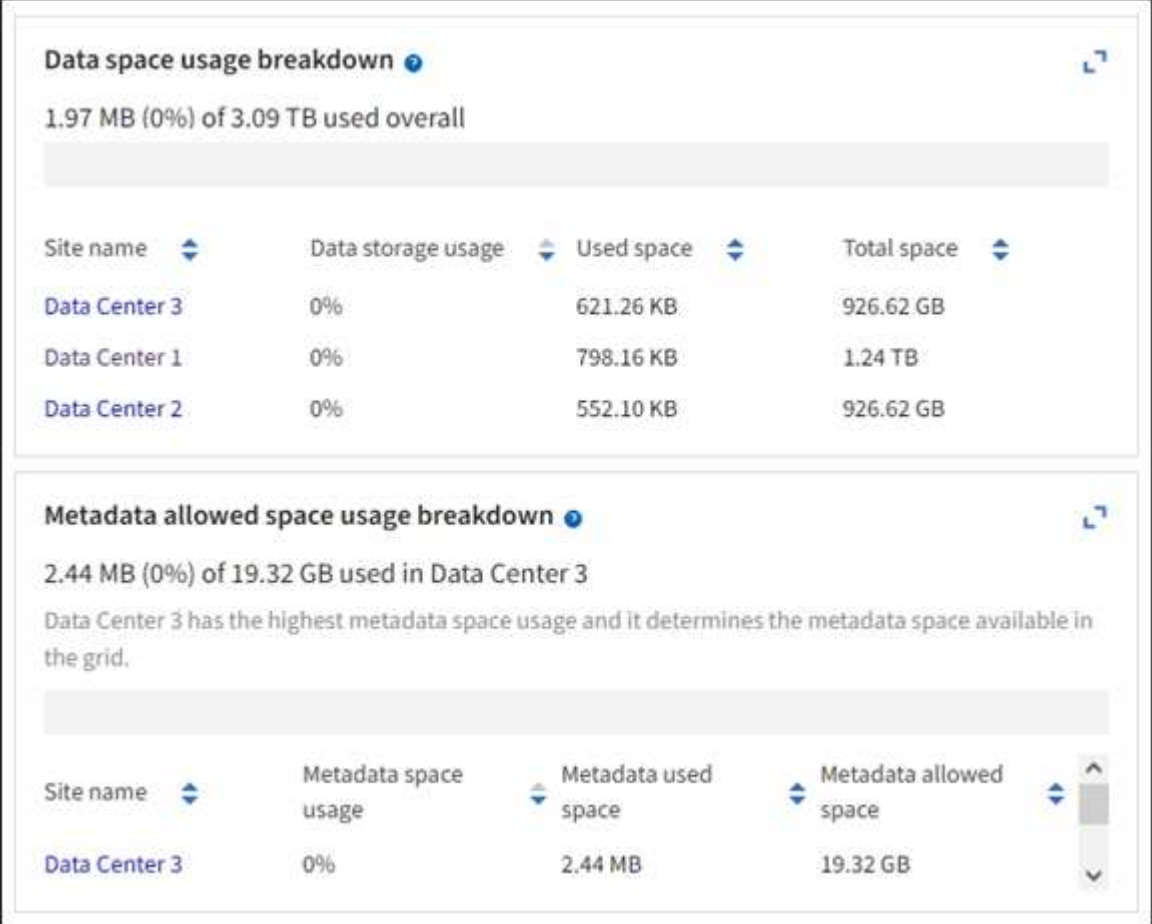

En el panel Uso del almacenamiento de la consola del administrador de inquilino se muestra lo siguiente:

- Una lista de los bloques más grandes (S3) o los contenedores (Swift) para el inquilino
- Un gráfico de barras que representa los tamaños relativos de los cubos o contenedores más grandes

• La cantidad total de espacio utilizado y, si se establece una cuota, la cantidad y el porcentaje de espacio restante

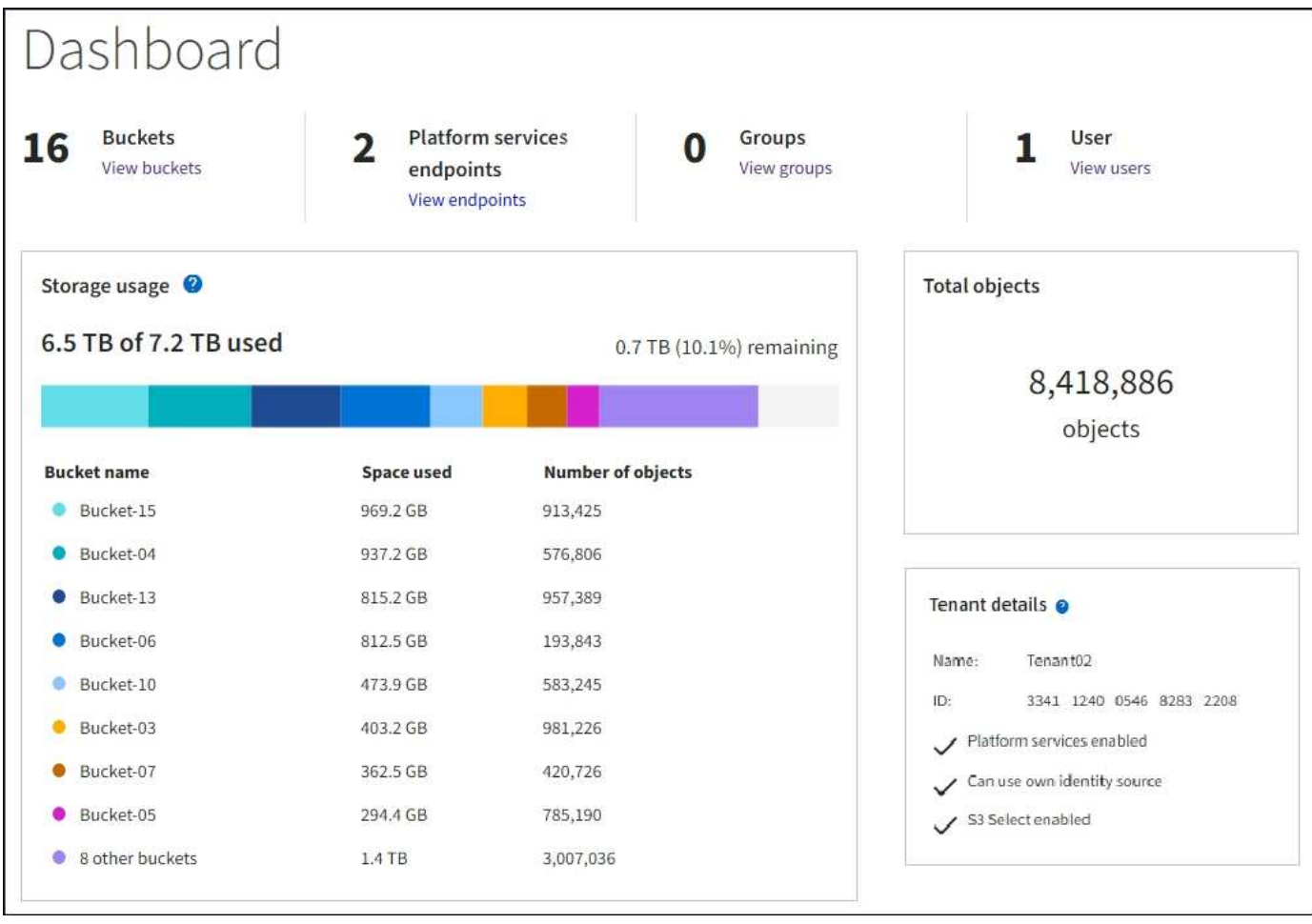

Además, los gráficos que muestran cómo cambian las métricas y los atributos de StorageGRID con el tiempo están disponibles en la página Nodes y en la página **SUPPORT** > **Tools** > **Grid topolog**.

Existen cuatro tipos de gráficos:

• \* Gráficos Grafana\*: Se muestran en la página Nodes, los gráficos Grafana se utilizan para trazar los valores de las métricas Prometheus a lo largo del tiempo. Por ejemplo, la ficha **NODES** > **Network** de un nodo de almacenamiento incluye un gráfico Grafana para el tráfico de red.

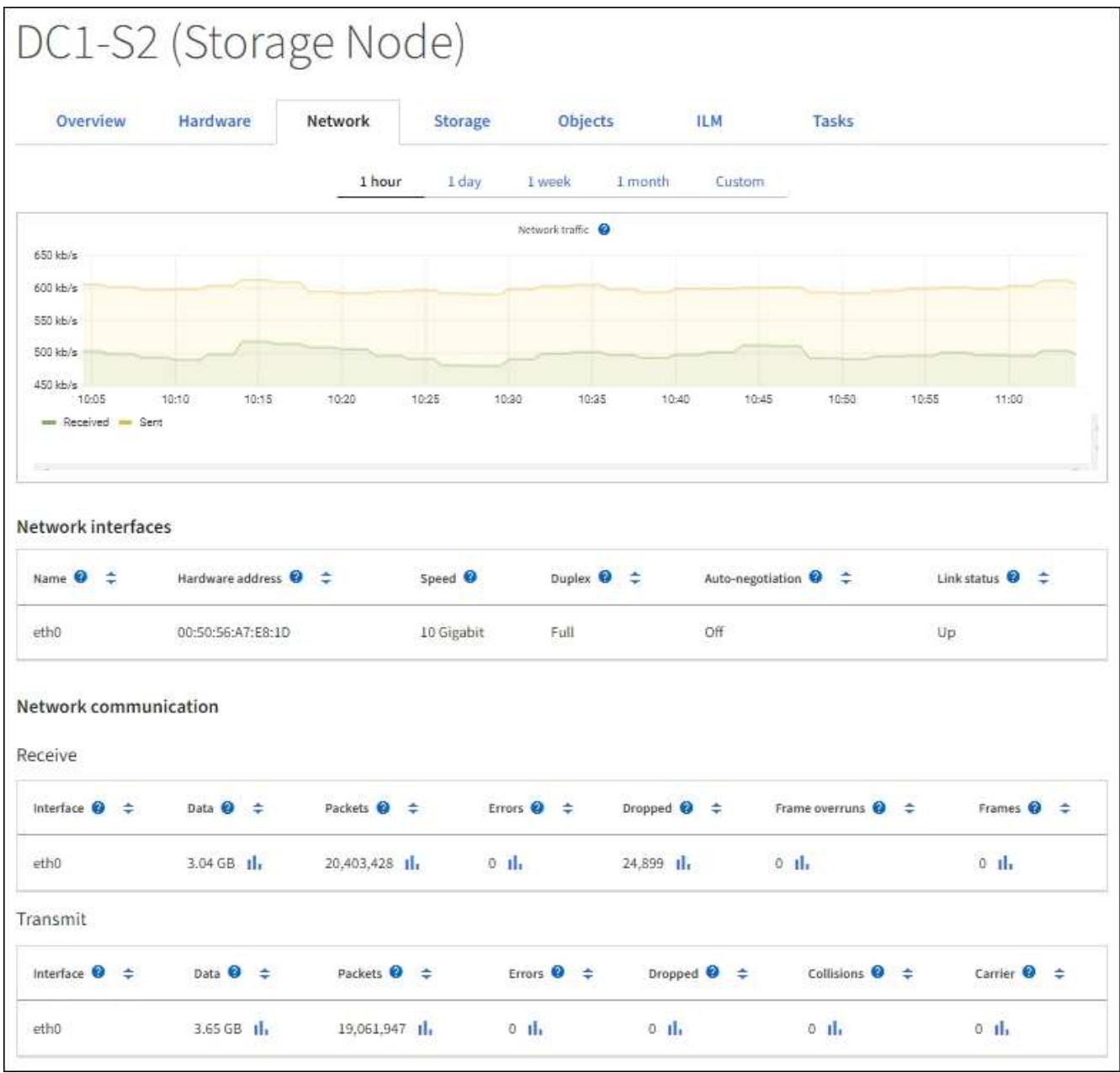

Los gráficos Grafana también se incluyen en los paneles preconstruidos disponibles en la página **SUPPORT** > **Tools** > **Metrics**.

• **Gráficos de líneas**: Disponible en la página Nodes y en la página **SUPPORT** > **Tools** > **Topología de** cuadrícula (seleccione el icono de gráfico **II** Después de un valor de datos), los gráficos de líneas se utilizan para trazar los valores de los atributos StorageGRID que tienen un valor de unidad (como el desplazamiento de frecuencia NTP, en ppm). Los cambios en el valor se representan en intervalos de datos regulares (bins) a lo largo del tiempo.

 $(i)$ 

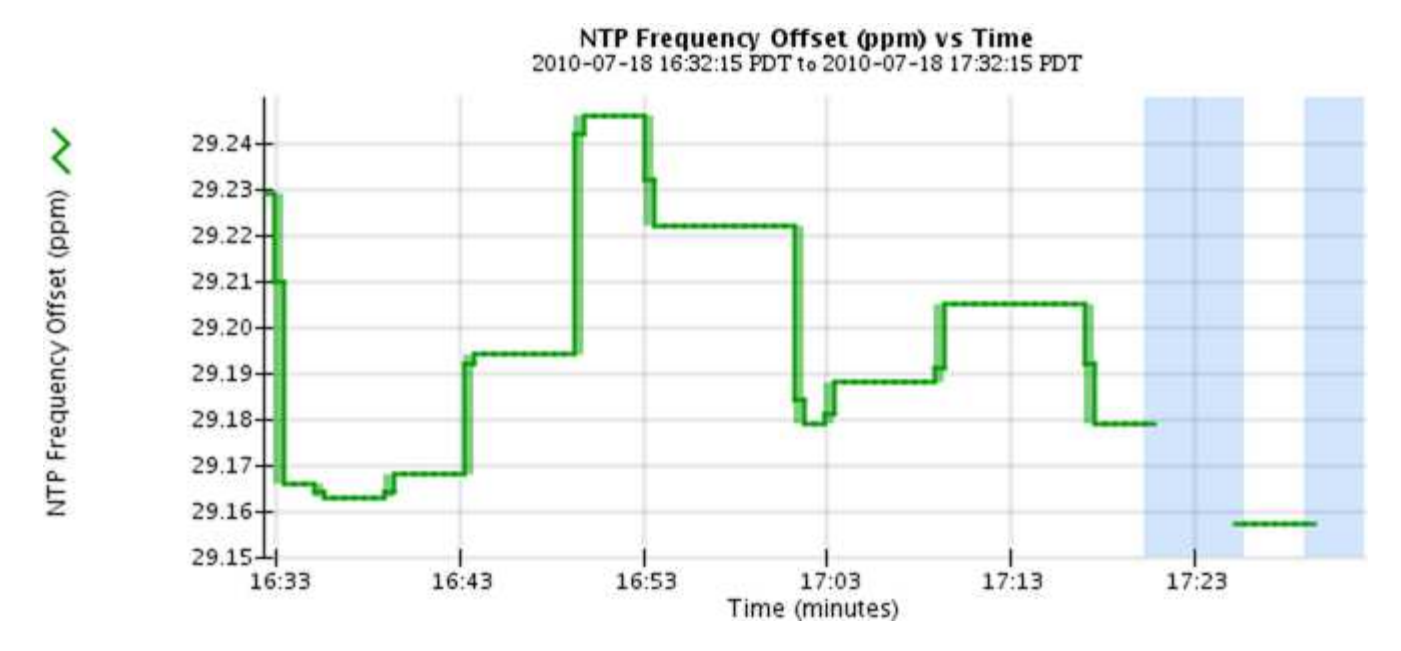

• **Gráficos de área**: Disponible en la página Nodes y en la página **SUPPORT** > **Tools** > **Grid topolog** (seleccione el icono del gráfico) la después de un valor de datos), los gráficos de área se utilizan para trazar cantidades de atributos volumétricos, como recuentos de objetos o valores de carga de servicio. Los gráficos de área son similares a los gráficos de líneas, pero incluyen un sombreado marrón claro debajo de la línea. Los cambios en el valor se representan en intervalos de datos regulares (bins) a lo largo del tiempo.

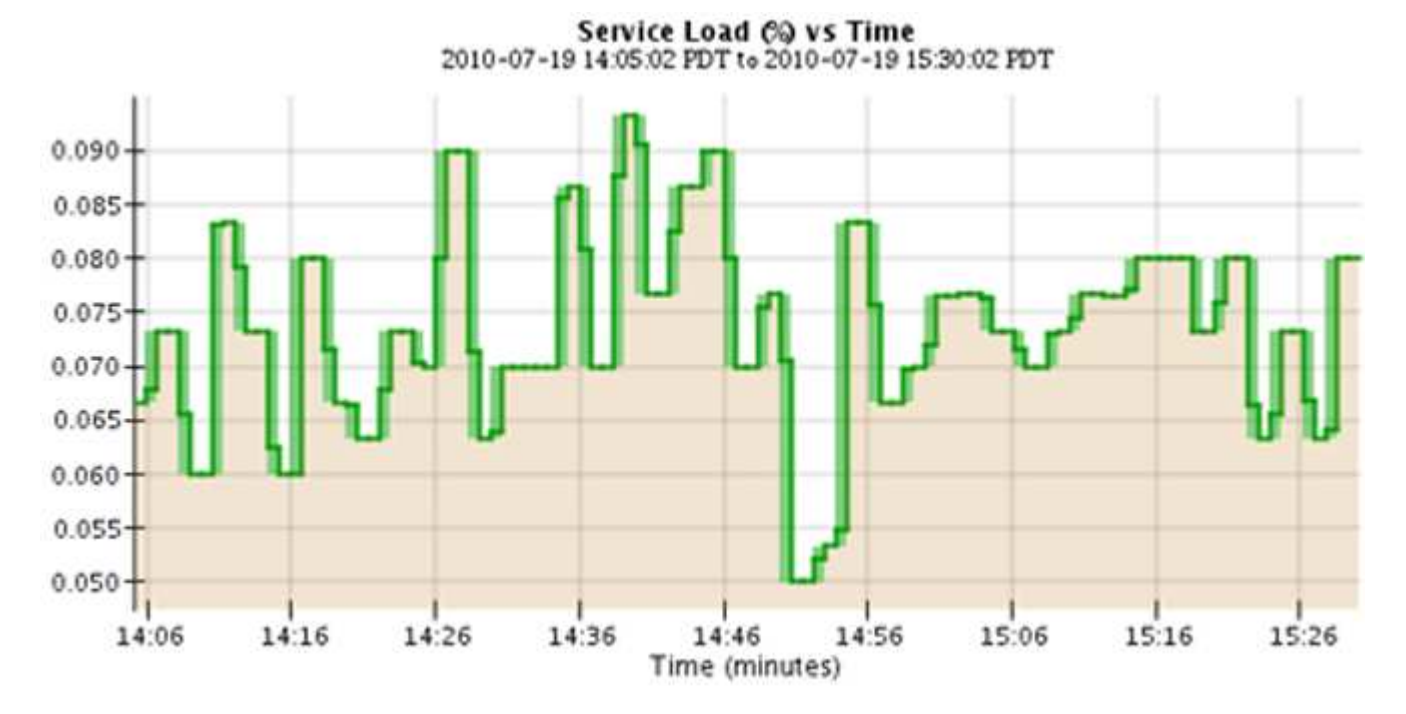

• Algunos gráficos están marcados con un tipo diferente de icono de gráfico luy tienen un formato diferente:

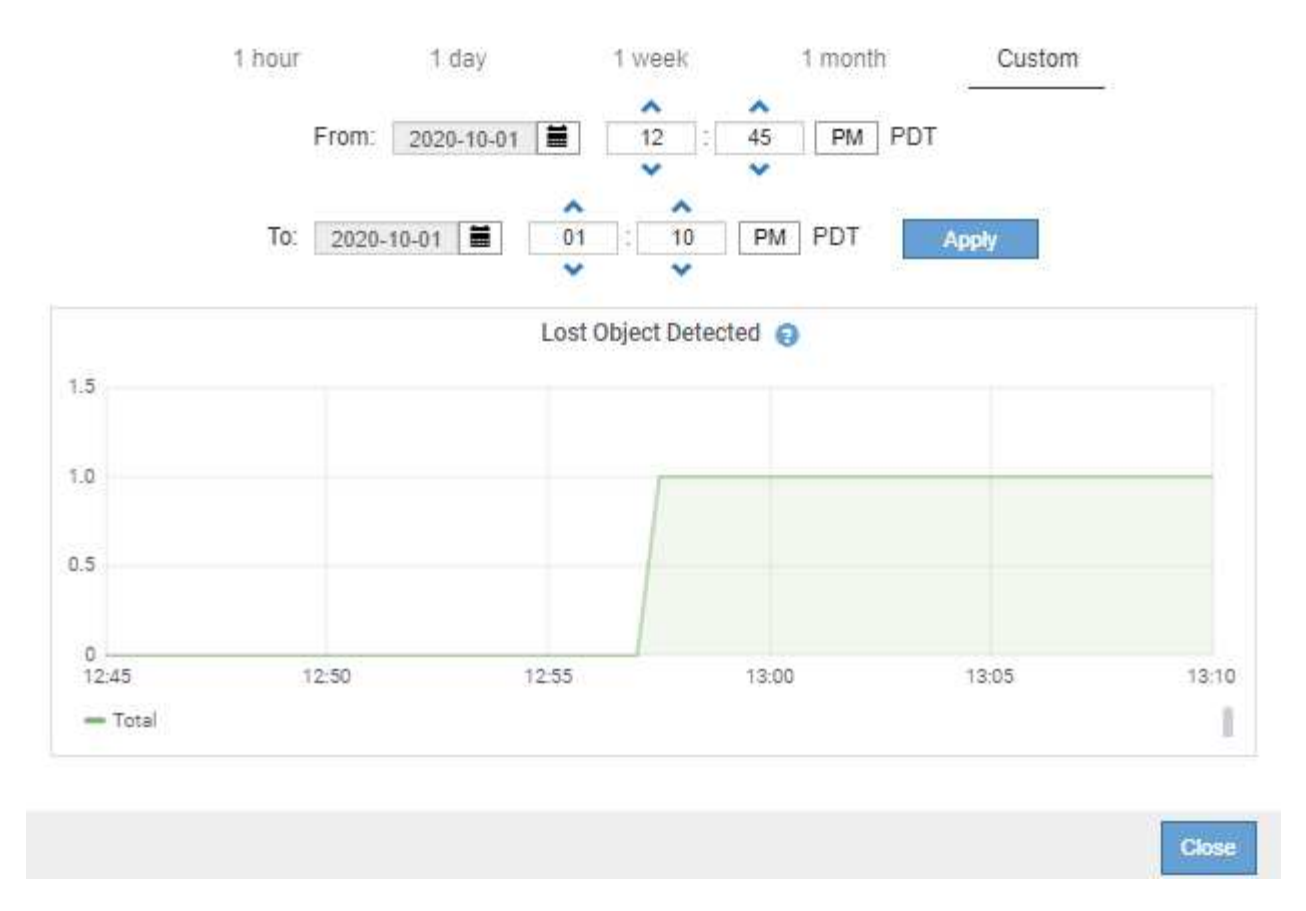

• **Gráfico de estado**: Disponible en la página **SUPPORT** > **Tools** > **Topología de cuadrícula** (seleccione el icono de gráfico después de un valor de datos), los gráficos de estado se utilizan para trazar valores de atributos que representan estados distintos, como un estado de servicio que puede estar en línea, en espera o sin conexión. Los gráficos de estado son similares a los gráficos de líneas, pero la transición es discontinua; es decir, el valor salta de un valor de estado a otro.

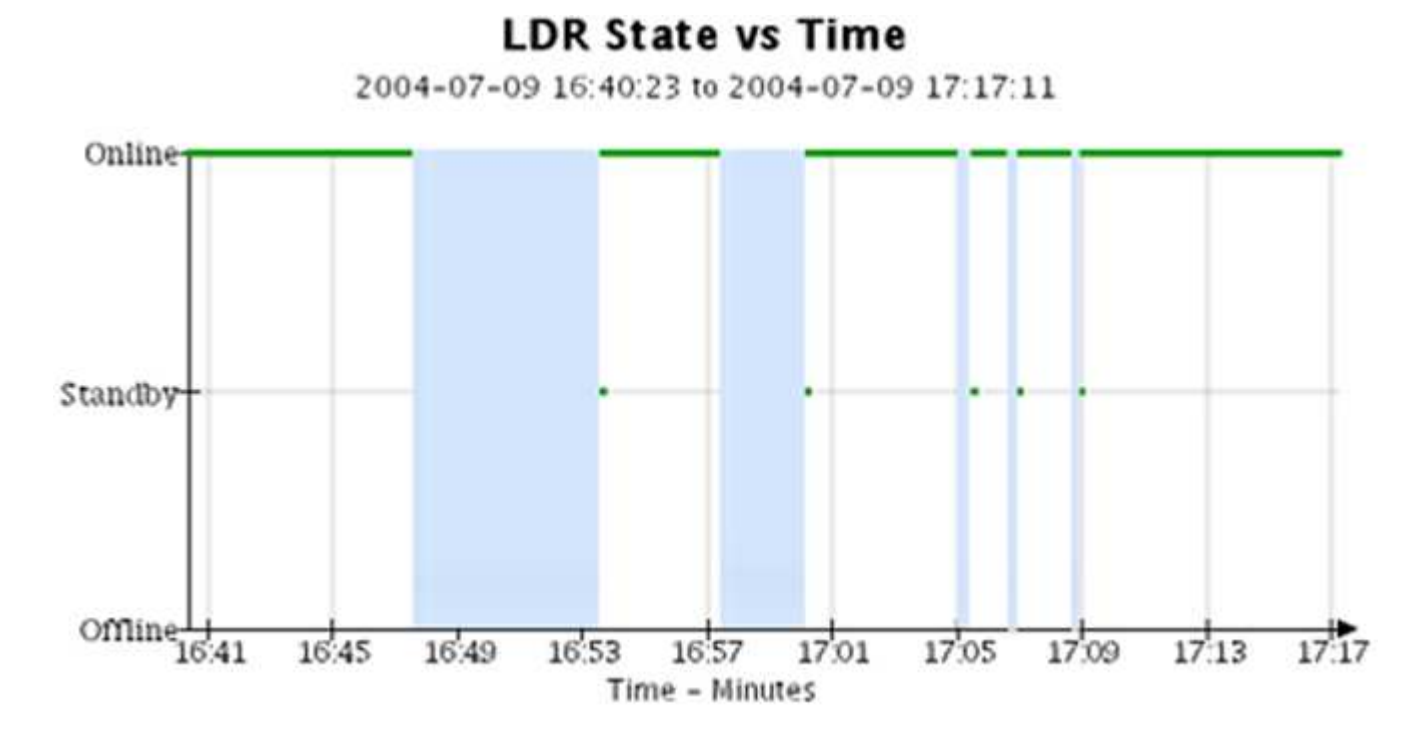

**Información relacionada**

["Vea la página Nodes"](https://docs.netapp.com/es-es/storagegrid-118/monitor/viewing-nodes-page.html)

["Abra el árbol de topología de cuadrícula"](#page-28-0)

["Revisar las métricas de soporte"](#page-29-0)

### **Leyenda del gráfico**

Las líneas y los colores utilizados para dibujar gráficos tienen un significado específico.

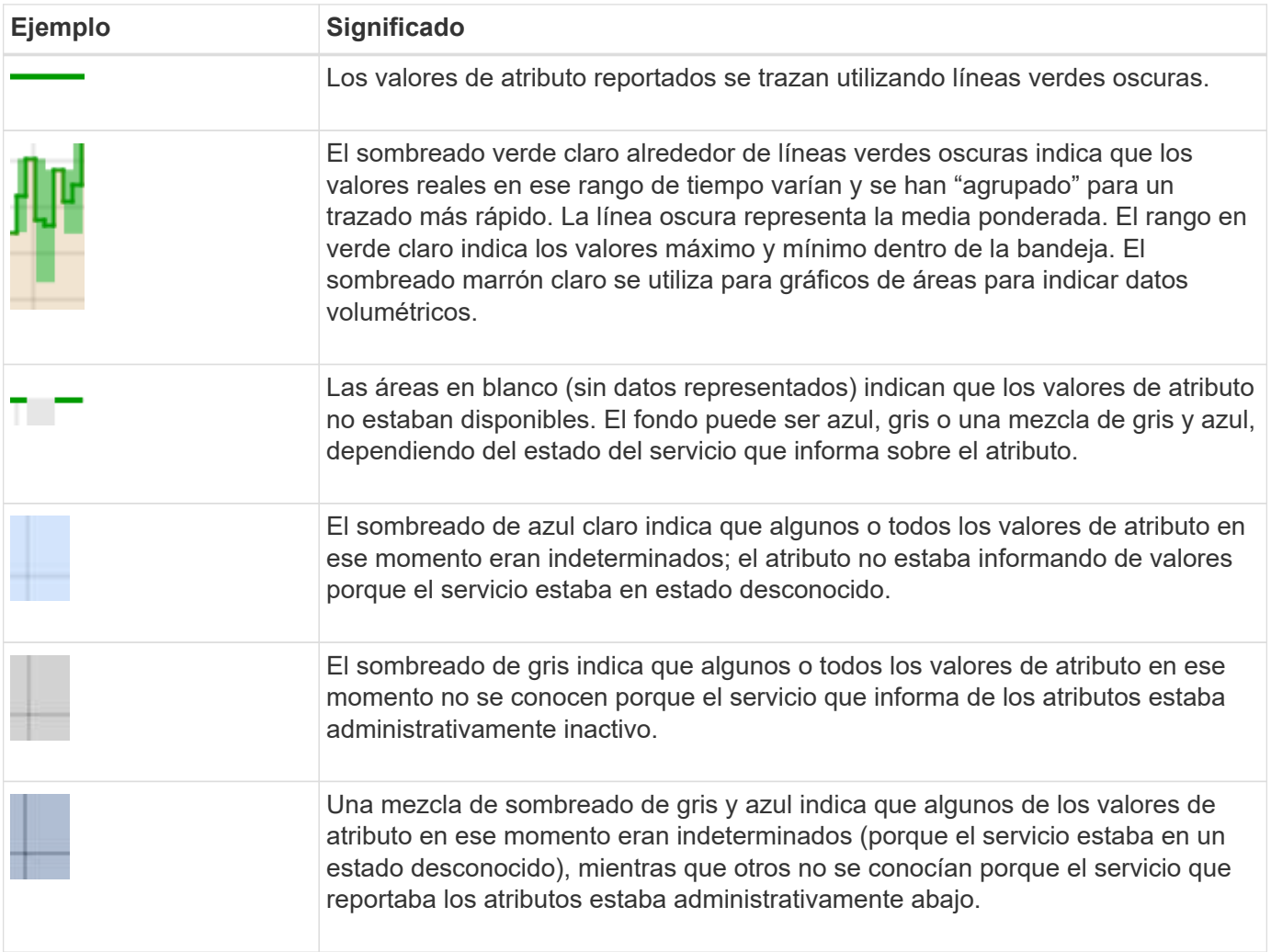

### **Mostrar gráficos y gráficos**

La página nodos contiene los gráficos y los gráficos a los que debe acceder de manera regular para supervisar atributos como la capacidad de almacenamiento y el rendimiento. En algunos casos, especialmente al trabajar con soporte técnico, puede utilizar la página **SUPPORT** > **Tools** > **Grid topolog** para acceder a gráficos adicionales.

#### **Antes de empezar**

Debe iniciar sesión en Grid Manager mediante un ["navegador web compatible"](https://docs.netapp.com/es-es/storagegrid-118/admin/web-browser-requirements.html).

### **Pasos**

1. Selecciona **NODOS**. A continuación, seleccione un nodo, un sitio o toda la cuadrícula.

2. Seleccione la ficha para la que desea ver información.

Algunas pestañas incluyen uno o más gráficos Grafana, que se utilizan para trazar los valores de las métricas Prometheus a lo largo del tiempo. Por ejemplo, la ficha **NODES** > **hardware** de un nodo incluye dos gráficos Grafana.

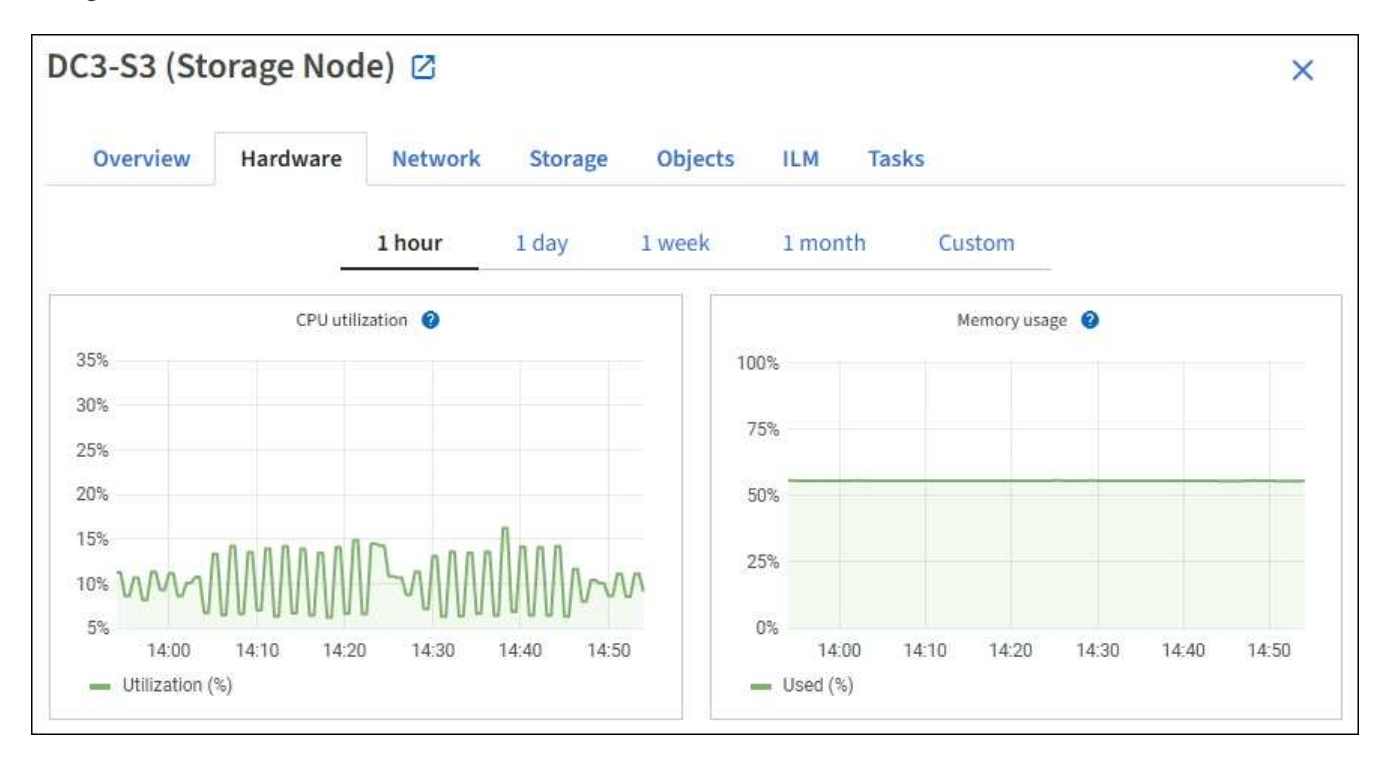

3. Opcionalmente, coloque el cursor sobre el gráfico para ver valores más detallados para un punto en el tiempo concreto.

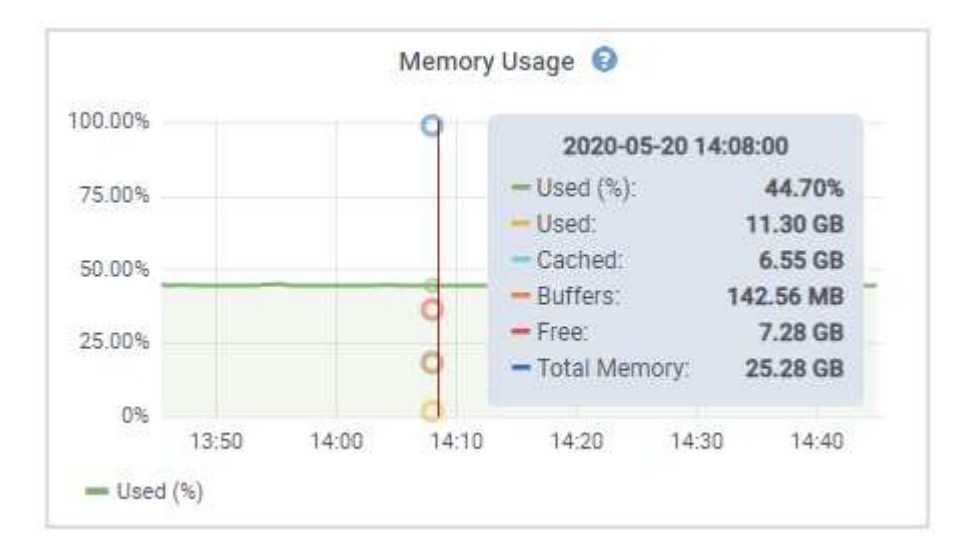

4. Según sea necesario, a menudo puede mostrar un gráfico para un atributo o métrica específicos. En la tabla de la página Nodes, seleccione el icono del gráfico la ala derecha del nombre del atributo.

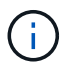

Los gráficos no están disponibles para todas las métricas y atributos.

**Ejemplo 1**: En la ficha objetos de un nodo de almacenamiento, puede seleccionar el icono del gráfico l Para ver el número total de consultas correctas del almacén de metadatos para el nodo de almacenamiento.

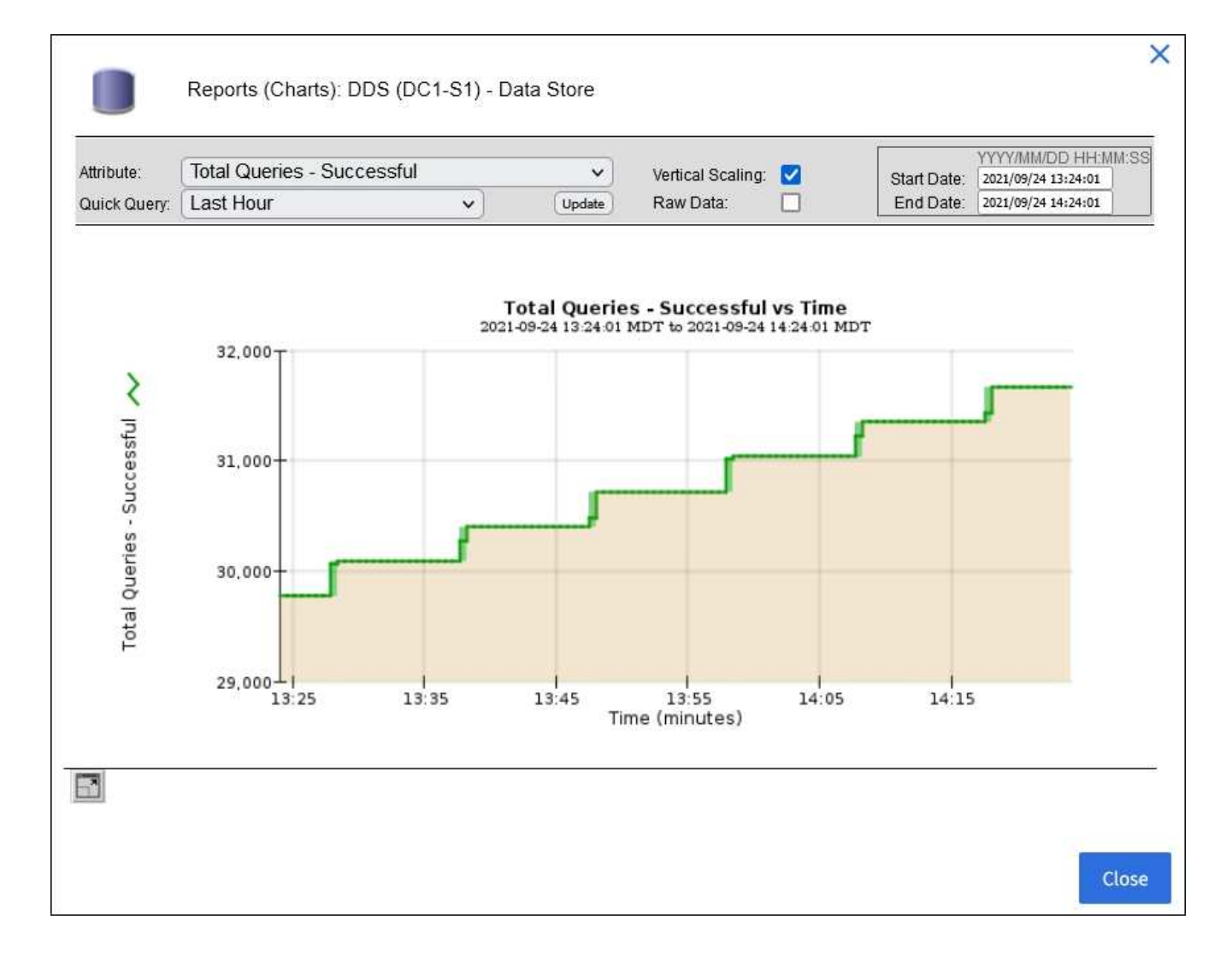

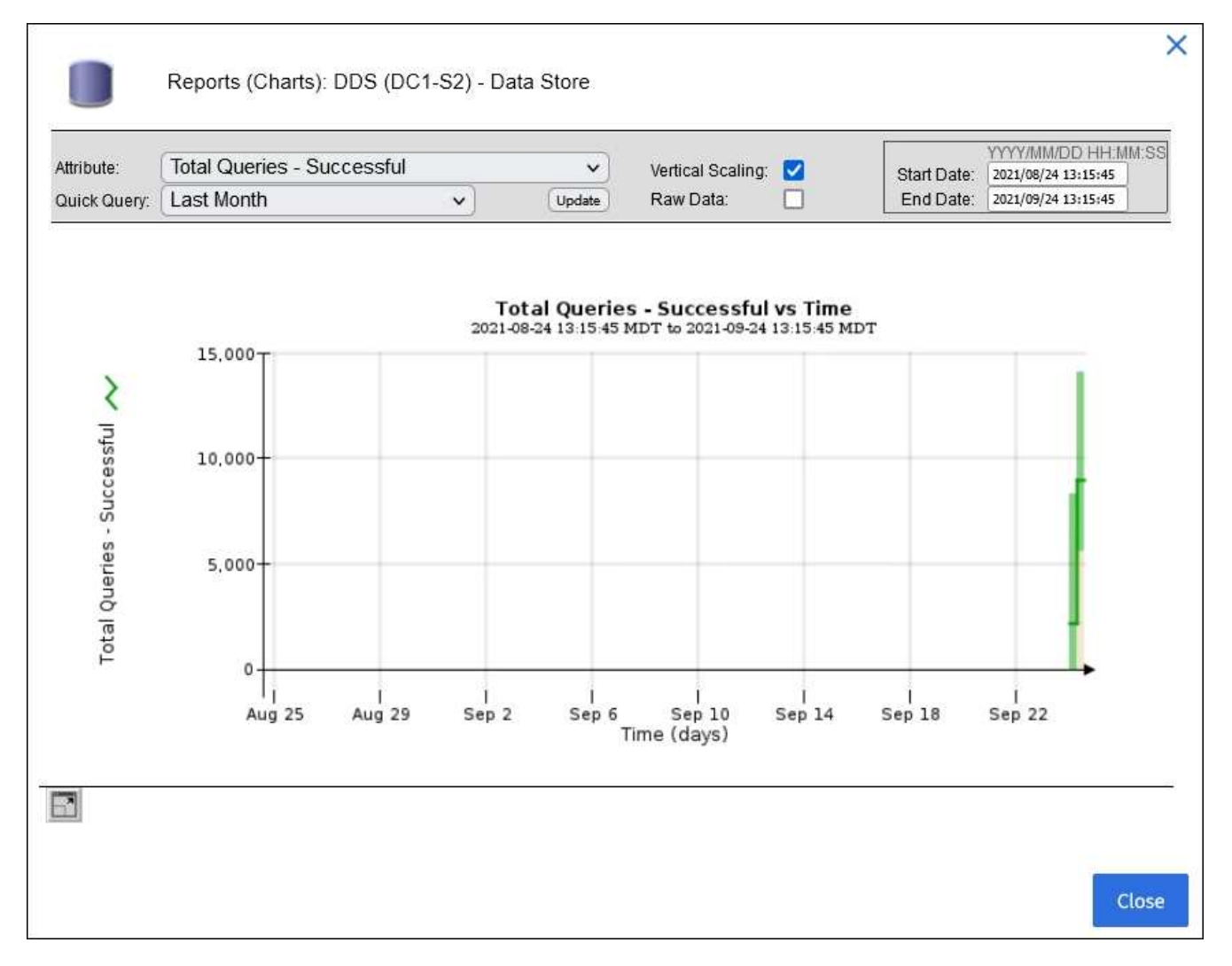

**Ejemplo 2**: En la pestaña Objetos de un nodo de almacenamiento, puede seleccionar el icono del gráfico Para ver el gráfico Grafana del número de objetos perdidos detectados con el tiempo.

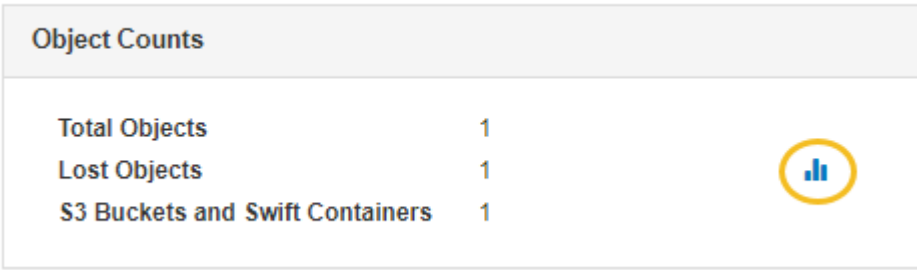

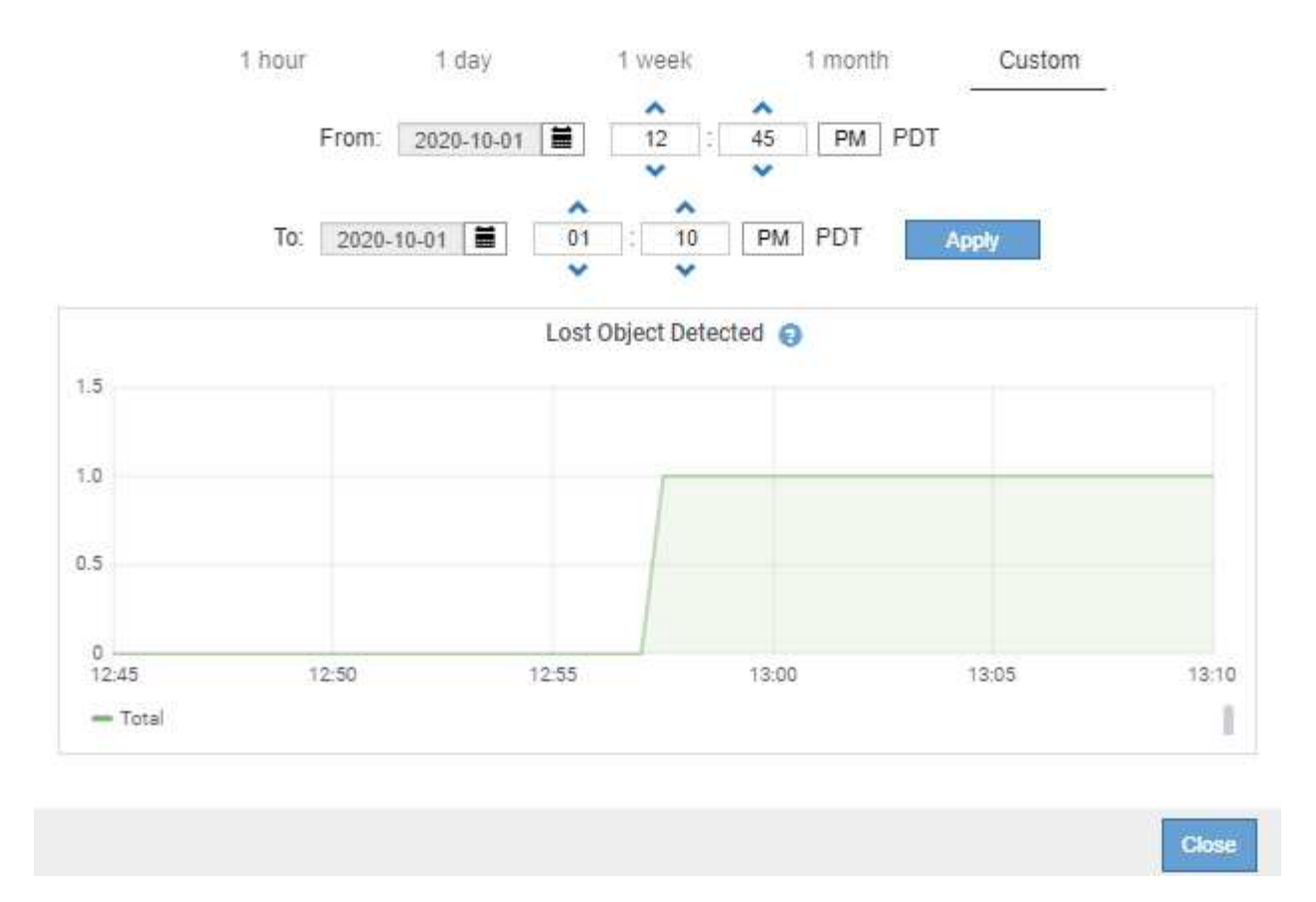

- 5. Para mostrar gráficos de atributos que no se muestran en la página Nodo, seleccione **SUPPORT** > **Tools** > **Topología de cuadrícula**.
- 6. Seleccione *grid node* > *component o Service* > **Descripción general** > **Principal**.

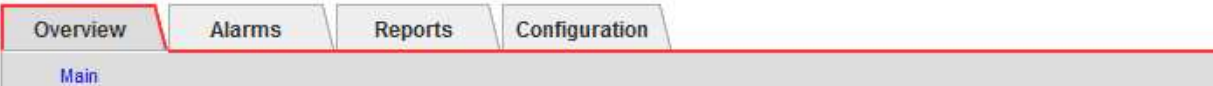

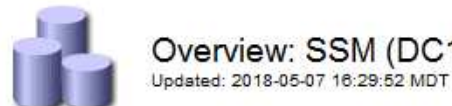

## Overview: SSM (DC1-ADM1) - Resources

### **Computational Resources**

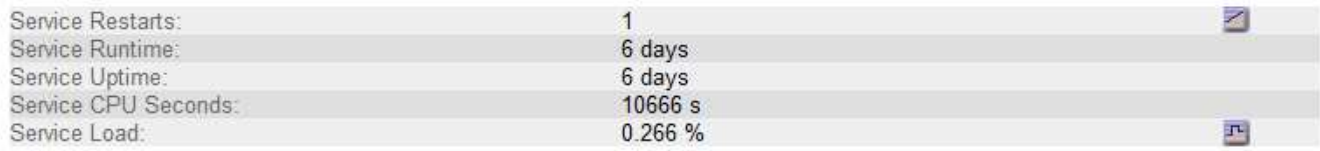

### **Memory**

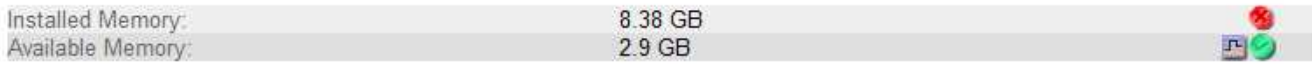

### **Processors**

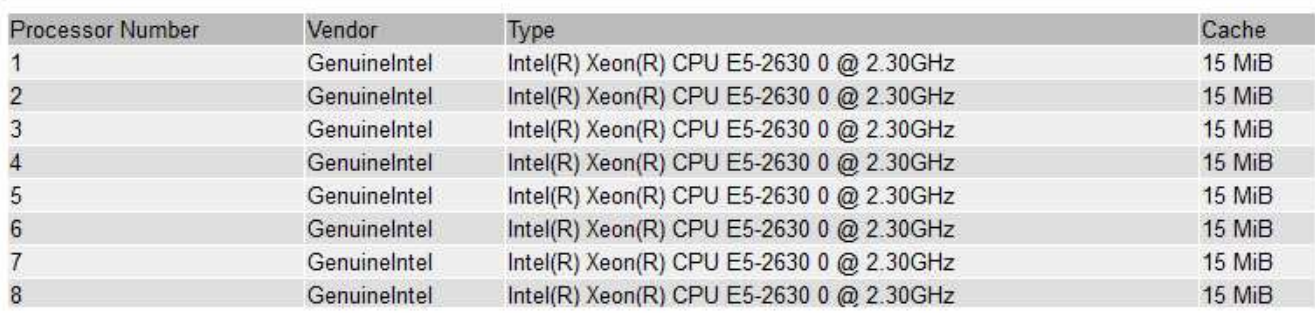

7. Seleccione el icono de gráfico **i**l junto al atributo.

La pantalla cambia automáticamente a la página **Informes** > **gráficos**. El gráfico muestra los datos del atributo en el último día.

### **Generar gráficos**

Los gráficos muestran una representación gráfica de los valores de datos de atributos. Puede generar informes en el sitio de un centro de datos, en el nodo de grid, en el componente o en el servicio.

### **Antes de empezar**

- Debe iniciar sesión en Grid Manager mediante un ["navegador web compatible"](https://docs.netapp.com/es-es/storagegrid-118/admin/web-browser-requirements.html).
- Ya tienes ["permisos de acceso específicos"](https://docs.netapp.com/es-es/storagegrid-118/admin/admin-group-permissions.html).

### **Pasos**

- 1. Seleccione **SUPPORT** > **Tools** > **Topología de cuadrícula**.
- 2. Seleccione *grid node* > *component o Service* > **Reports** > **Charts**.
- 3. Seleccione el atributo sobre el que desea informar en la lista desplegable **atributo**.
- 4. Para forzar que el eje Y comience en cero, desactive la casilla de verificación **Escalado vertical**.
- 5. Para mostrar valores con total precisión, seleccione la casilla de verificación **Datos sin procesar**, o para

redondear los valores a un máximo de tres posiciones decimales (por ejemplo, para los atributos reportados como porcentajes), desactive la casilla de verificación **Datos sin procesar**.

6. Seleccione el período de tiempo que desea generar el informe en la lista desplegable **Consulta rápida**.

Seleccione la opción Consulta personalizada para seleccionar un intervalo de tiempo específico.

El gráfico aparece después de unos momentos. Deje varios minutos para tabulación de intervalos de tiempo largos.

7. Si ha seleccionado Consulta personalizada, personalice el período de tiempo del gráfico introduciendo **Fecha de inicio** y **Fecha de finalización**.

Utilice el formato *YYYY/MM/DDHH:MM:SS* en hora local. Se requieren ceros a la izquierda para que coincidan con el formato. Por ejemplo, 2017/4/6 7:30:00 falla en la validación. El formato correcto es: 2017/04/06 07:30:00.

8. Seleccione **Actualizar**.

Un gráfico se genera después de unos segundos. Deje varios minutos para tabulación de intervalos de tiempo largos. Según el tiempo establecido para la consulta, se muestra un informe de texto sin procesar o un informe de texto agregado.

## <span id="page-13-0"></span>**Usar informes de texto**

Los informes de texto muestran una representación textual de los valores de datos de atributos que ha procesado el servicio NMS. Hay dos tipos de informes generados en función del período de tiempo en el que se informa: Informes de texto en bruto para períodos inferiores a una semana y informes de texto agregados para períodos de tiempo superiores a una semana.

### **Informes de texto sin formato**

Un informe de texto sin procesar muestra detalles sobre el atributo seleccionado:

- Hora recibida: Fecha y hora local en la que el servicio NMS procesó un valor de muestra de los datos de un atributo.
- Hora de la muestra: Fecha y hora local en la que se muestreó o cambió un valor de atributo en el origen.
- Valor: Valor de atributo en el tiempo de la muestra.

### **Text Results for Services: Load - System Logging**

2010-07-18 15:58:39 PDT To 2010-07-19 15:58:39 PDT

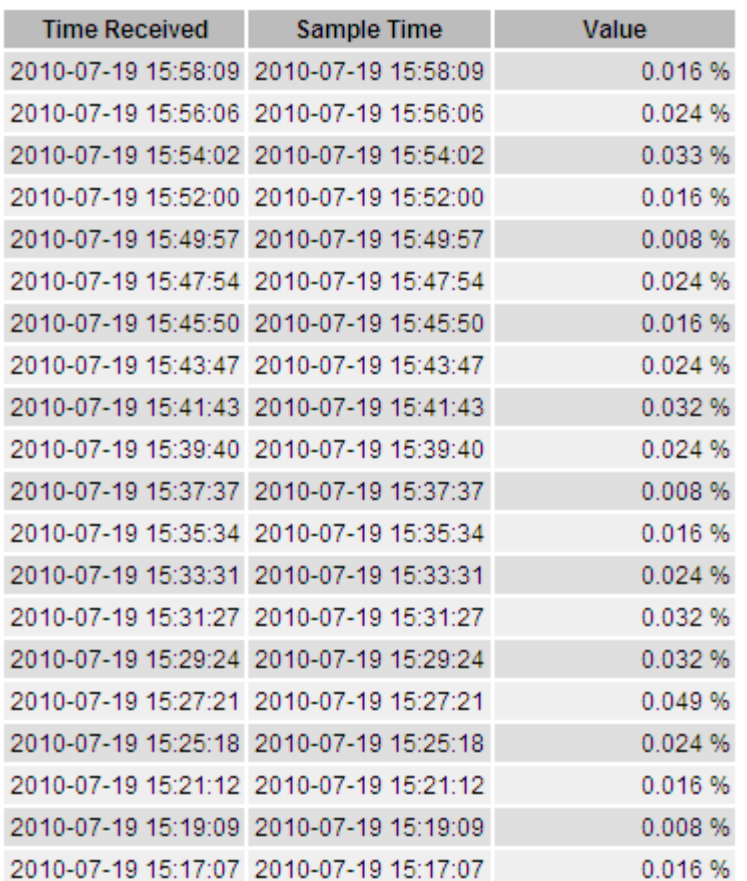

### **Informes de texto agregados**

Un informe de texto agregado muestra los datos durante un período de tiempo más largo (normalmente una semana) que un informe de texto en bruto. Cada entrada es el resultado de resumir varios valores de atributo (un agregado de valores de atributo) por el servicio NMS a lo largo del tiempo en una sola entrada con valores promedio, máximo y mínimo que se derivan de la agregación.

Cada entrada muestra la siguiente información:

- Hora agregada: Última fecha y hora local que el servicio NMS ha agregado (recopilado) un conjunto de valores de atributo modificados.
- Valor medio: Promedio del valor del atributo durante el período de tiempo agregado.
- Valor mínimo: Valor mínimo durante el período de tiempo agregado.
- Valor máximo: Valor máximo durante el período de tiempo agregado.

### Text Results for Attribute Send to Relay Rate

2010-07-11 16:02:46 PDT To 2010-07-19 16:02:46 PDT

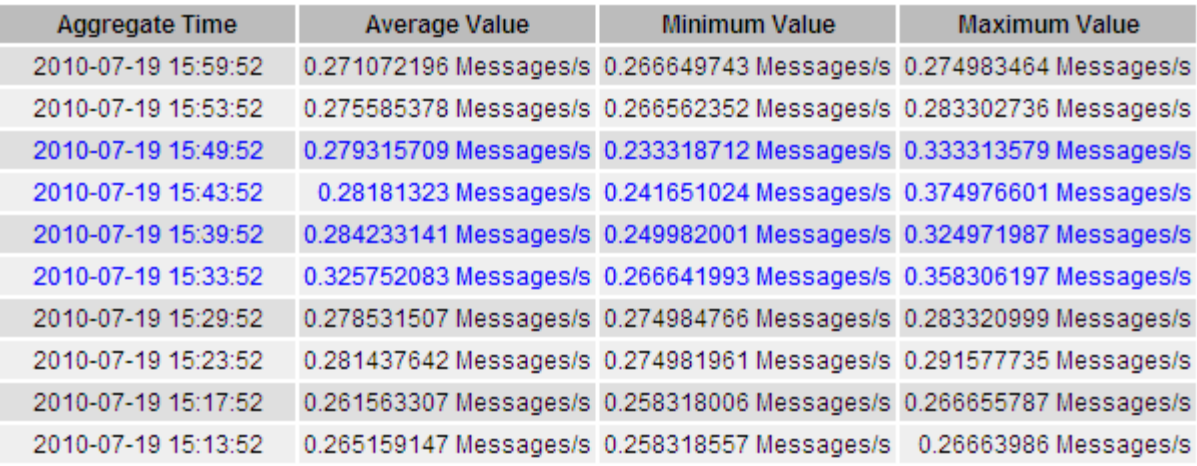

### **Generar informes de texto**

Los informes de texto muestran una representación textual de los valores de datos de atributos que ha procesado el servicio NMS. Puede generar informes en el sitio de un centro de datos, en el nodo de grid, en el componente o en el servicio.

#### **Antes de empezar**

- Debe iniciar sesión en Grid Manager mediante un ["navegador web compatible"](https://docs.netapp.com/es-es/storagegrid-118/admin/web-browser-requirements.html).
- Ya tienes ["permisos de acceso específicos"](https://docs.netapp.com/es-es/storagegrid-118/admin/admin-group-permissions.html).

### **Acerca de esta tarea**

Para los datos de atributos que se espera que cambien continuamente, el servicio NMS (en el origen) muestra estos datos de atributos a intervalos regulares. Para los datos de atributos que cambian con poca frecuencia (por ejemplo, datos basados en eventos como cambios de estado o de estado), se envía un valor de atributo al servicio NMS cuando cambia el valor.

El tipo de informe que se muestra depende del período de tiempo configurado. De forma predeterminada, se generan informes de texto agregados para períodos de tiempo superiores a una semana.

El texto gris indica que el servicio se ha reducido administrativamente durante el tiempo en que se realizó la muestra. El texto azul indica que el servicio estaba en un estado desconocido.

#### **Pasos**

- 1. Seleccione **SUPPORT** > **Tools** > **Topología de cuadrícula**.
- 2. Seleccione *grid node* > *component o Service* > **Reports** > **Text**.
- 3. Seleccione el atributo sobre el que desea informar en la lista desplegable **atributo**.
- 4. Seleccione el número de resultados por página en la lista desplegable **resultados por página**.
- 5. Para redondear los valores a un máximo de tres posiciones decimales (por ejemplo, para los atributos reportados como porcentajes), desactive la casilla de verificación **Datos sin procesar**.
- 6. Seleccione el período de tiempo que desea generar el informe en la lista desplegable **Consulta rápida**.

Seleccione la opción Consulta personalizada para seleccionar un intervalo de tiempo específico.

El informe aparece después de unos momentos. Deje varios minutos para tabulación de intervalos de tiempo largos.

7. Si ha seleccionado Consulta personalizada, debe personalizar el período de tiempo para informar introduciendo **Fecha de inicio** y **Fecha de finalización**.

Utilice el formato YYYY/MM/DDHH:MM:SS en hora local. Se requieren ceros a la izquierda para que coincidan con el formato. Por ejemplo, 2017/4/6 7:30:00 falla en la validación. El formato correcto es: 2017/04/06 07:30:00.

8. Haga clic en **Actualizar**.

Después de unos momentos se genera un informe de texto. Deje varios minutos para tabulación de intervalos de tiempo largos. Según el tiempo establecido para la consulta, se muestra un informe de texto sin procesar o un informe de texto agregado.

### **Exportar informes de texto**

Los informes de texto exportados abren una nueva pestaña del navegador, que permite seleccionar y copiar los datos.

### **Acerca de esta tarea**

A continuación, los datos copiados se pueden guardar en un documento nuevo (por ejemplo, una hoja de cálculo) y se pueden utilizar para analizar el rendimiento del sistema StorageGRID.

#### **Pasos**

- 1. Seleccione **SUPPORT** > **Tools** > **Topología de cuadrícula**.
- 2. Cree un informe de texto.
- 3. Haga clic en \*Exportar\*

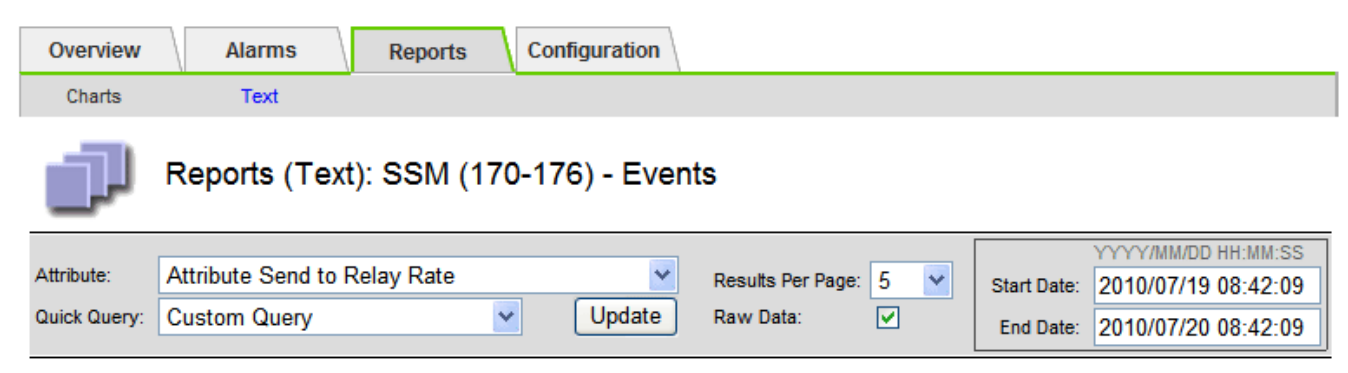

#### **Text Results for Attribute Send to Relay Rate**

2010-07-19 08:42:09 PDT To 2010-07-20 08:42:09 PDT

1 - 5 of 254

| <b>Time Received</b> | <b>Sample Time</b>  | Value                  |
|----------------------|---------------------|------------------------|
| 2010-07-20 08:40:46  | 2010-07-20 08:40:46 | 0.274981485 Messages/s |
| 2010-07-20 08:38:46  | 2010-07-20 08:38:46 | 0.274989 Messages/s    |
| 2010-07-20 08:36:46  | 2010-07-20 08:36:46 | 0.283317543 Messages/s |
| 2010-07-20 08:34:46  | 2010-07-20 08:34:46 | 0.274982493 Messages/s |
| 2010-07-20 08:32:46  | 2010-07-20 08:32:46 | 0.291646426 Messages/s |

Previous « 1 2 3 4 5 » Next

Se abre la ventana Exportar informe de texto que muestra el informe.

Grid ID: 000 000 OID: 2.16.124.113590.2.1.400019.1.1.1.1.16996732.200 Node Path: Site/170-176/SSM/Events Attribute: Attribute Send to Relay Rate (ABSR) Query Start Date: 2010-07-19 08:42:09 PDT Ouery End Date: 2010-07-20 08:42:09 PDT Time Received, Time Received (Epoch), Sample Time, Sample Time (Epoch), Value, Type 2010-07-20 08:40:46.1279640446559000.2010-07-20 08:40:46.1279640446537209.0.274981485 Messages/s.U 2010-07-20 08:38:46,1279640326561000,2010-07-20 08:38:46,1279640326529124,0.274989 Messages/s,U 2010-07-20 08:36:46,1279640206556000,2010-07-20 08:36:46,1279640206524330,0.283317543 Messages/s,U 2010-07-20 08:34:46,1279640086540000,2010-07-20 08:34:46,1279640086517645,0.274982493 Messages/s,U 2010-07-20 08:32:46,1279639966543000,2010-07-20 08:32:46,1279639966510022,0.291646426 Messages/s,U 2010-07-20 08:30:46,1279639846561000,2010-07-20 08:30:46,1279639846501672,0.308315369 Messages/s,U 2010-07-20 08:28:46,1279639726527000,2010-07-20 08:28:46,1279639726494673,0.291657509 Messages/s,U 2010-07-20 08:26:46,1279639606526000,2010-07-20 08:26:46,1279639606490890,0.266627739 Messages/s,U 2010-07-20 08:24:46,1279639486495000,2010-07-20 08:24:46,1279639486473368,0.258318523 Messages/s,U 2010-07-20 08:22:46,1279639366480000,2010-07-20 08:22:46,1279639366466497,0.274985902 Messages/s,U 2010-07-20 08:20:46,1279639246469000,2010-07-20 08:20:46,1279639246460346,0.283253871 Messages/s,U 2010-07-20 08:18:46,1279639126469000,2010-07-20 08:18:46,1279639126426669,0.274982804 Messages/s,U 2010-07-20 08:16:46,1279639006437000,2010-07-20 08:16:46,1279639006419168,0.283315503 Messages/s,U

4. Seleccione y copie el contenido de la ventana Exportar informe de texto.

Estos datos se pueden pegar ahora en un documento de terceros, como una hoja de cálculo.

## <span id="page-17-0"></span>**SUPERVISE EL RENDIMIENTO DE PUT y GET**

Puede supervisar el rendimiento de ciertas operaciones, como el almacén de objetos y la recuperación, para ayudar a identificar los cambios que podrían requerir una investigación adicional.

### **Acerca de esta tarea**

Para supervisar EL rendimiento DE PUT y GET, puede ejecutar comandos S3 y Swift directamente desde una estación de trabajo o mediante la aplicación S3Tester de código abierto. El uso de estos métodos permite evaluar el rendimiento independientemente de factores externos a StorageGRID, como problemas con una aplicación cliente o problemas con una red externa.

Al realizar pruebas de PUT Y GET Operations, siga estas directrices:

- Utilice tamaños de objetos comparables a los objetos que se suelen procesar en el grid.
- Realice operaciones tanto en sitios locales como remotos.

Mensajes del ["registro de auditoría"](https://docs.netapp.com/es-es/storagegrid-118/audit/index.html) indica el tiempo total necesario para ejecutar determinadas operaciones. Por ejemplo, para determinar el tiempo de procesamiento total de una solicitud GET de S3, puede revisar el valor del atributo TIME en el mensaje de auditoría SGET. También se puede encontrar el atributo TIME en los mensajes de auditoría de las siguientes operaciones:

- **S3**: BORRAR, OBTENER, CABEZA, metadatos actualizados, POST, PUESTO
- **SWIFT**: BORRAR, OBTENER, CABEZA, PONER

Al analizar los resultados, observe el tiempo medio necesario para satisfacer una solicitud, así como el

rendimiento general que puede obtener. Repita las mismas pruebas regularmente y registre los resultados, para que pueda identificar tendencias que podrían requerir investigación.

• Puede hacerlo ["Descargue el probador S3del github"](https://github.com/s3tester).

## <span id="page-18-0"></span>**Supervise las operaciones de verificación de objetos**

El sistema StorageGRID puede verificar la integridad de los datos de objetos en los nodos de almacenamiento, comprobando si hay objetos dañados o ausentes.

### **Antes de empezar**

- Ha iniciado sesión en Grid Manager mediante un ["navegador web compatible".](https://docs.netapp.com/es-es/storagegrid-118/admin/web-browser-requirements.html)
- Usted tiene la ["Permiso de mantenimiento o acceso raíz".](https://docs.netapp.com/es-es/storagegrid-118/admin/admin-group-permissions.html)

### **Acerca de esta tarea**

Dos ["procesos de verificación"](https://docs.netapp.com/es-es/storagegrid-118/troubleshoot/verifying-object-integrity.html) trabajar juntos para garantizar la integridad de los datos:

• **La verificación en segundo plano** se ejecuta automáticamente, comprobando continuamente la corrección de los datos del objeto.

La verificación en segundo plano comprueba de forma automática y continua todos los nodos de almacenamiento para determinar si hay copias dañadas de los datos de objetos replicados y codificados para borrado. Si se encuentran problemas, el sistema StorageGRID intenta automáticamente reemplazar los datos de objetos dañados de las copias almacenadas en otro lugar del sistema. La verificación en segundo plano no se ejecuta en nodos de archivado ni en objetos de un pool de almacenamiento en cloud.

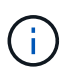

La alerta **Objeto corrupto no identificado detectado** se activa si el sistema detecta un objeto corrupto que no se puede corregir automáticamente.

• **La comprobación de la existencia de objetos** puede ser desencadenada por un usuario para verificar más rápidamente la existencia (aunque no la corrección) de los datos del objeto.

La comprobación de existencia de objetos verifica si todas las copias replicadas esperadas de objetos y fragmentos codificados con borrado existen en un nodo de almacenamiento. La comprobación de la existencia de objetos proporciona una forma de verificar la integridad de los dispositivos de almacenamiento, especialmente si un problema de hardware reciente podría haber afectado a la integridad de los datos.

Debe revisar regularmente los resultados de las verificaciones de fondo y las comprobaciones de la existencia de objetos. Investigue inmediatamente cualquier instancia de datos de objeto dañados o que faltan para determinar la causa raíz.

### **Pasos**

- 1. Revise los resultados de las verificaciones de fondo:
	- a. Seleccione **NODES** > *Storage Node* > **Objects**.
	- b. Compruebe los resultados de verificación:
		- Para comprobar la verificación de datos de objetos replicados, observe los atributos de la sección verificación.

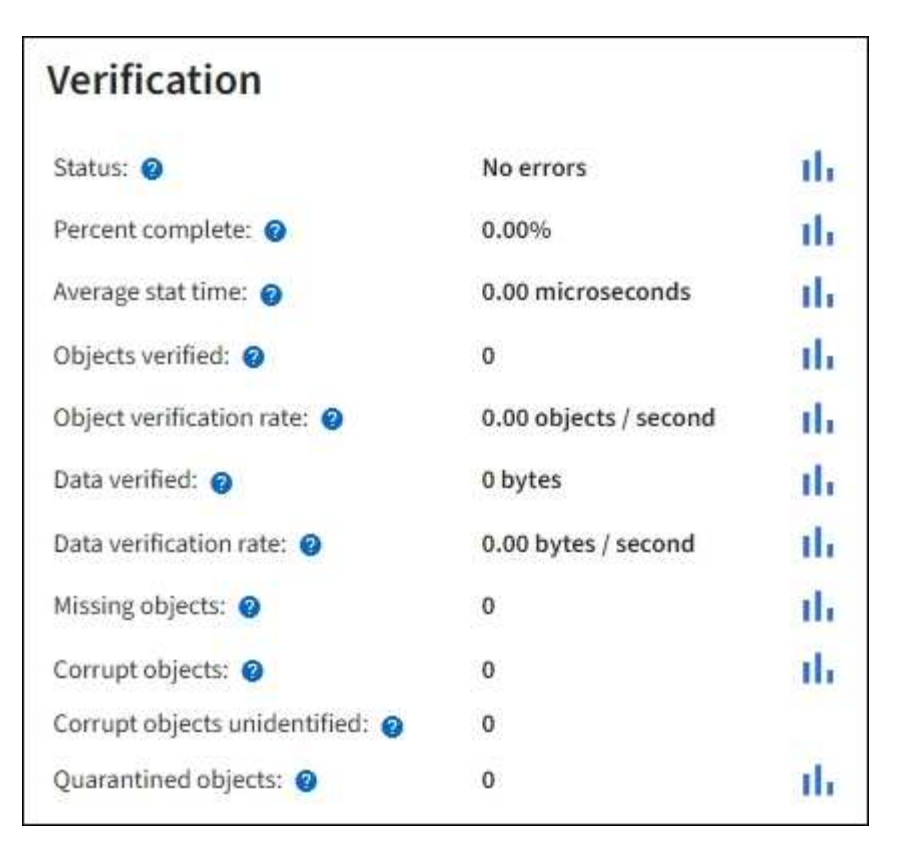

▪ Para comprobar la verificación de fragmentos codificados por borrado, seleccione *Storage Node* > **ILM** y observe los atributos de la sección verificación de códigos de borrado.

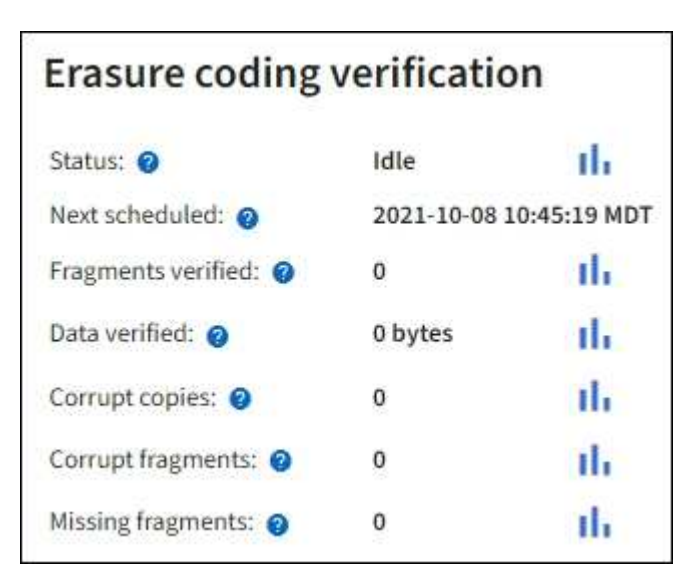

Seleccione el signo de interrogación  $\Omega$  junto al nombre de un atributo para mostrar el texto de ayuda.

- 2. Revise los resultados de los trabajos de comprobación de la existencia de objetos:
	- a. Seleccione **MANTENIMIENTO** > **verificación de existencia de objetos** > **Historial de trabajos**.
	- b. Analice la columna copias detectadas de objetos que faltan. Si algún trabajo resultó en 100 o más copias de objetos faltantes y se ha activado la alerta de **Objetos perdidos**, póngase en contacto con el soporte técnico.

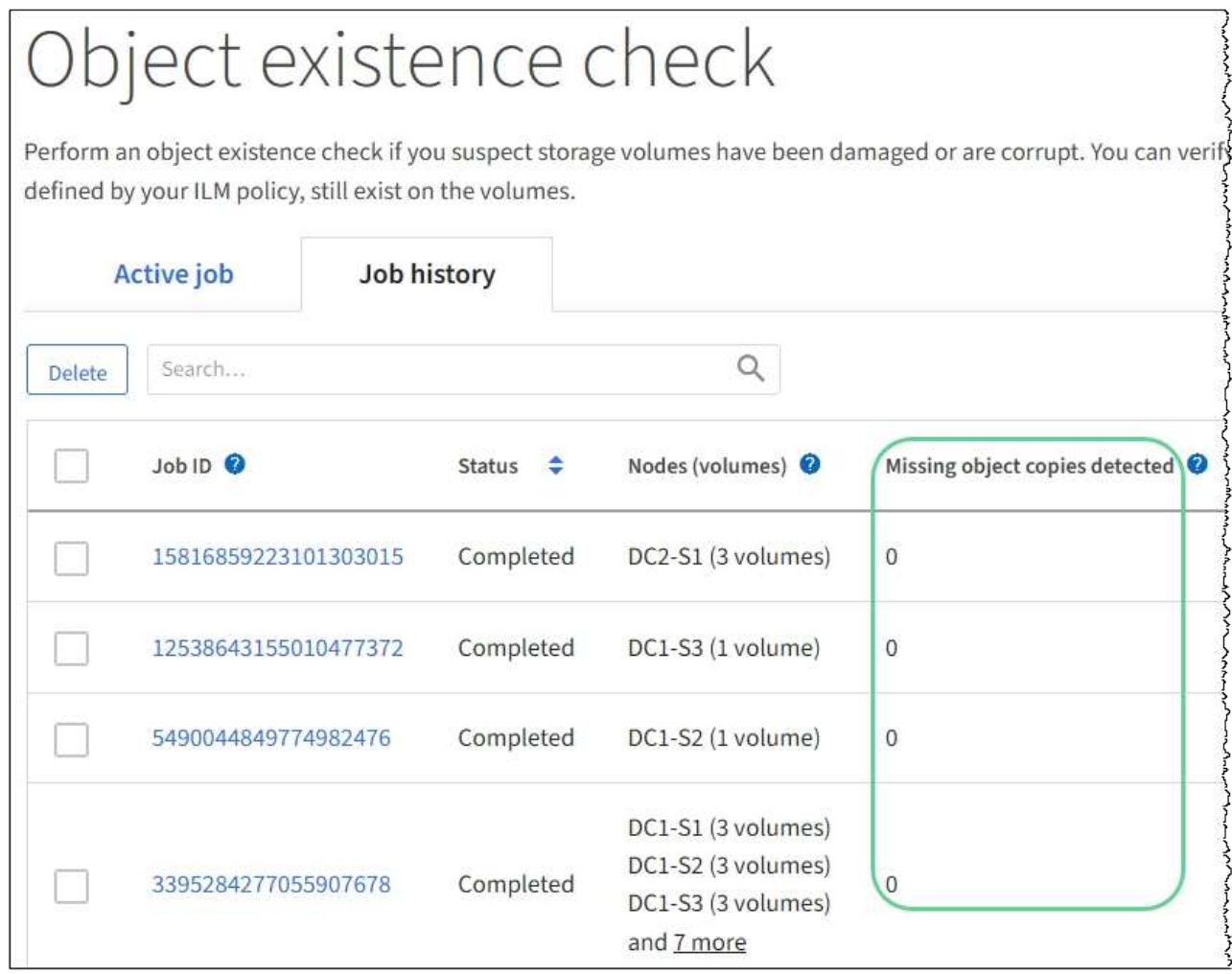

## <span id="page-20-0"></span>**Supervisar eventos**

Es posible supervisar los eventos que detecta un nodo de grid, incluidos los eventos personalizados que se crearon para realizar el seguimiento de los eventos que se registran en el servidor de syslog. El mensaje último evento que se muestra en Grid Manager proporciona más información acerca del evento más reciente.

Los mensajes de eventos también aparecen en la /var/local/log/bycast-err.log archivo de registro. Consulte ["Referencia de archivos de registro".](https://docs.netapp.com/es-es/storagegrid-118/monitor/logs-files-reference.html)

La alarma SMTT (total de eventos) puede activarse repetidamente por problemas como problemas de red, cortes de energía o actualizaciones. Esta sección contiene información sobre la investigación de eventos para que pueda comprender mejor por qué se han producido estas alarmas. Si se ha producido un evento debido a un problema conocido, es seguro restablecer los contadores de eventos.

### **Pasos**

- 1. Revise los eventos del sistema para cada nodo de grid:
	- a. Seleccione **SUPPORT** > **Tools** > **Topología de cuadrícula**.
	- b. Seleccione *site* > *grid node* > **SSM** > **Eventos** > **Descripción general** > **Principal**.
- 2. Generar una lista de mensajes de eventos anteriores para ayudar a aislar los problemas que ocurrieron en el pasado:
- a. Seleccione **SUPPORT** > **Tools** > **Topología de cuadrícula**.
- b. Seleccione *site* > *grid node* > **SSM** > **Eventos** > **Informes**.
- c. Seleccione **texto**.

El atributo **último evento** no se muestra en la ["vista de gráficos".](#page-2-1) Para verlo:

- d. Cambie **atributo** a **último evento**.
- e. Opcionalmente, seleccione un período de tiempo para **Consulta rápida**.
- f. Seleccione **Actualizar**.

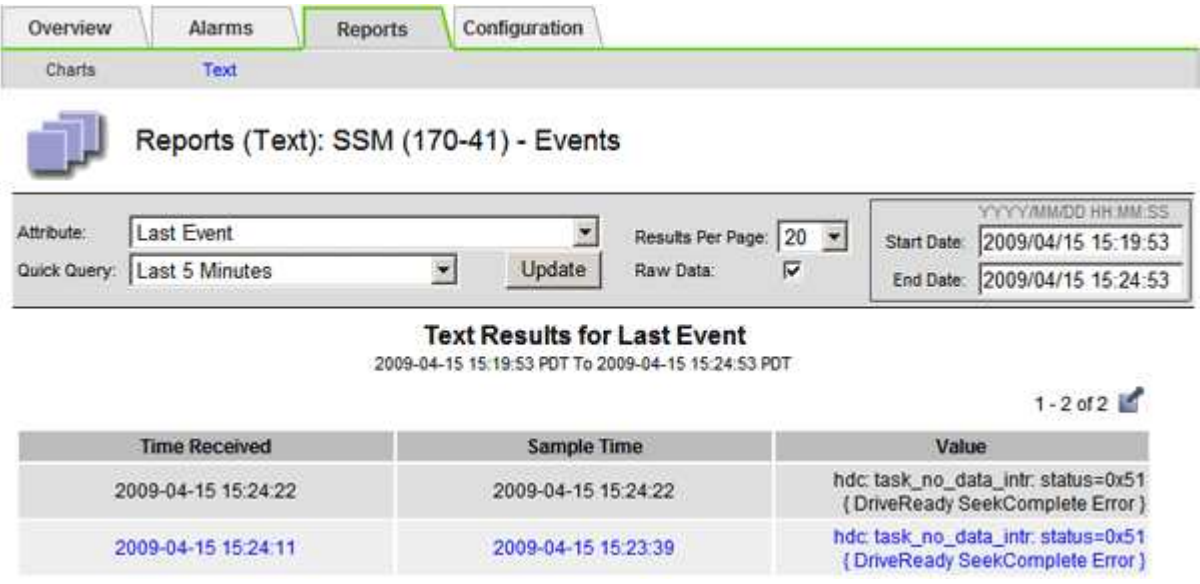

### **Cree eventos de syslog personalizados**

Los eventos personalizados permiten realizar el seguimiento de todos los eventos de usuario del kernel, del daemon, de los errores y de nivel crítico que se hayan registrado en el servidor de syslog. Un evento personalizado puede ser útil para supervisar la aparición de mensajes de registro del sistema (y por lo tanto, eventos de seguridad de la red y fallos de hardware).

### **Acerca de esta tarea**

Considere la posibilidad de crear eventos personalizados para supervisar problemas recurrentes. Las siguientes consideraciones se aplican a eventos personalizados.

- Después de crear un evento personalizado, se supervisa cada incidencia de él.
- Para crear un evento personalizado basado en palabras clave de /var/local/log/messages los registros de dichos archivos deben ser:
	- Generado por el núcleo
	- Generado por daemon o programa de usuario en el nivel de error o crítico

**Nota:** no todas las entradas del /var/local/log/messages los archivos se emparejarán a menos que cumplan los requisitos indicados anteriormente.

#### **Pasos**

1. Seleccione **SUPPORT** > **Alarms (Legacy)** > **Eventos personalizados**.

- 2. Haga clic en **Editar** (O **Insertar H** si no es el primer evento).
- 3. Escriba una cadena de evento personalizada, por ejemplo, shutdown

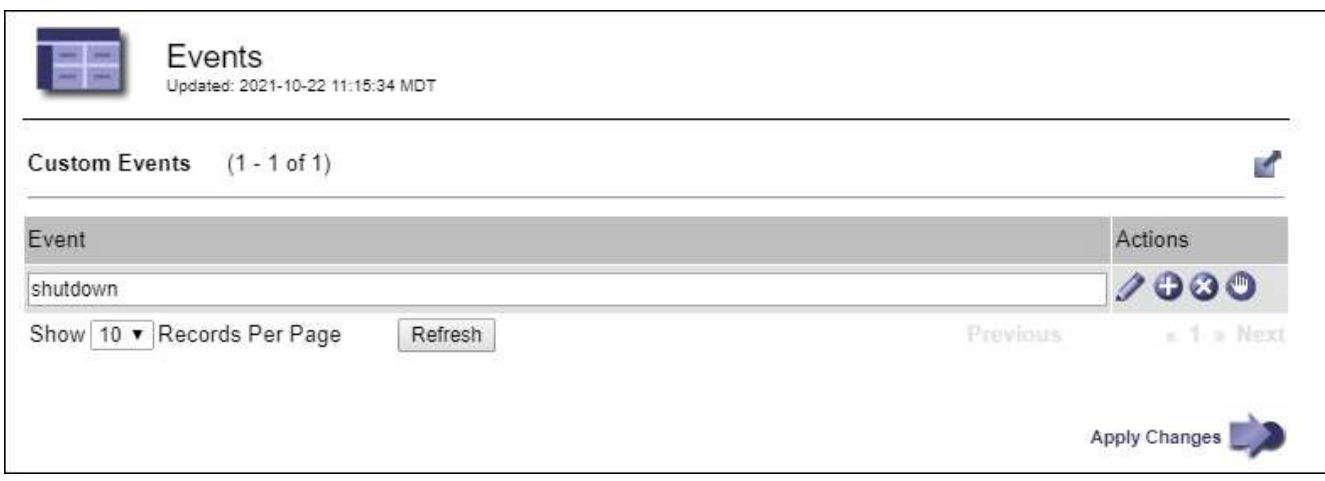

- 4. Seleccione **aplicar cambios**.
- 5. Seleccione **SUPPORT** > **Tools** > **Topología de cuadrícula**.
- 6. Seleccione *Grid node* > **SSM** > **Eventos**.
- 7. Busque la entrada Eventos personalizados en la tabla Eventos y supervise el valor de **Count**.

Si aumenta el número, se activará un evento personalizado que supervise en ese nodo de grid.

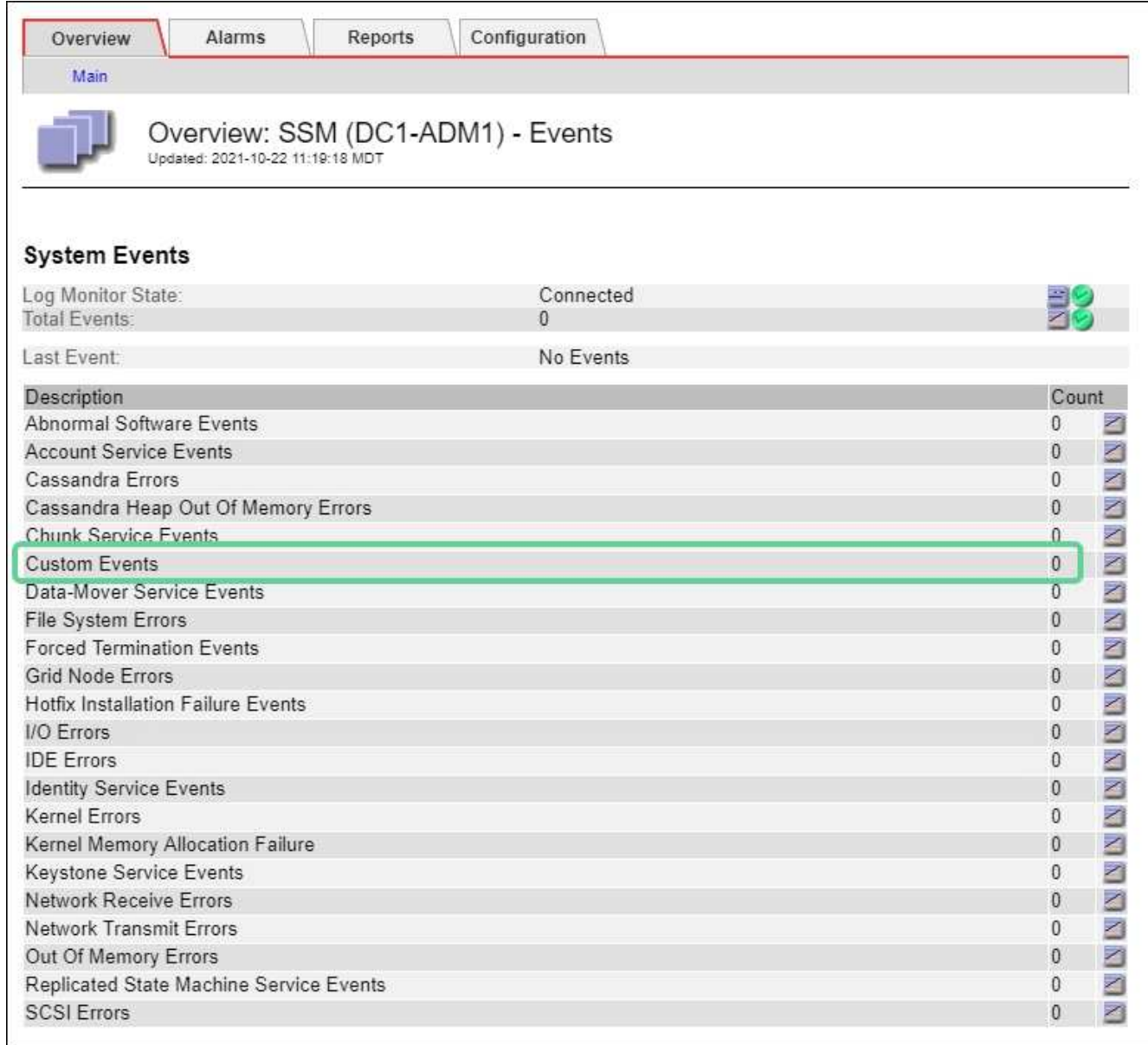

### **Restablece el número de eventos personalizados a cero**

Si desea restablecer el contador solo para eventos personalizados, debe usar la página Grid Topology del menú de soporte.

El restablecimiento de un contador hace que la alarma se active en el siguiente evento. Por el contrario, cuando se reconoce una alarma, esa alarma sólo se vuelve a activar si se alcanza el siguiente nivel de umbral.

### **Pasos**

- 1. Seleccione **SUPPORT** > **Tools** > **Topología de cuadrícula**.
- 2. Seleccione *grid node* > **SSM** > **Eventos** > **Configuración** > **Principal**.
- 3. Seleccione la casilla de verificación **Reset** para eventos personalizados.

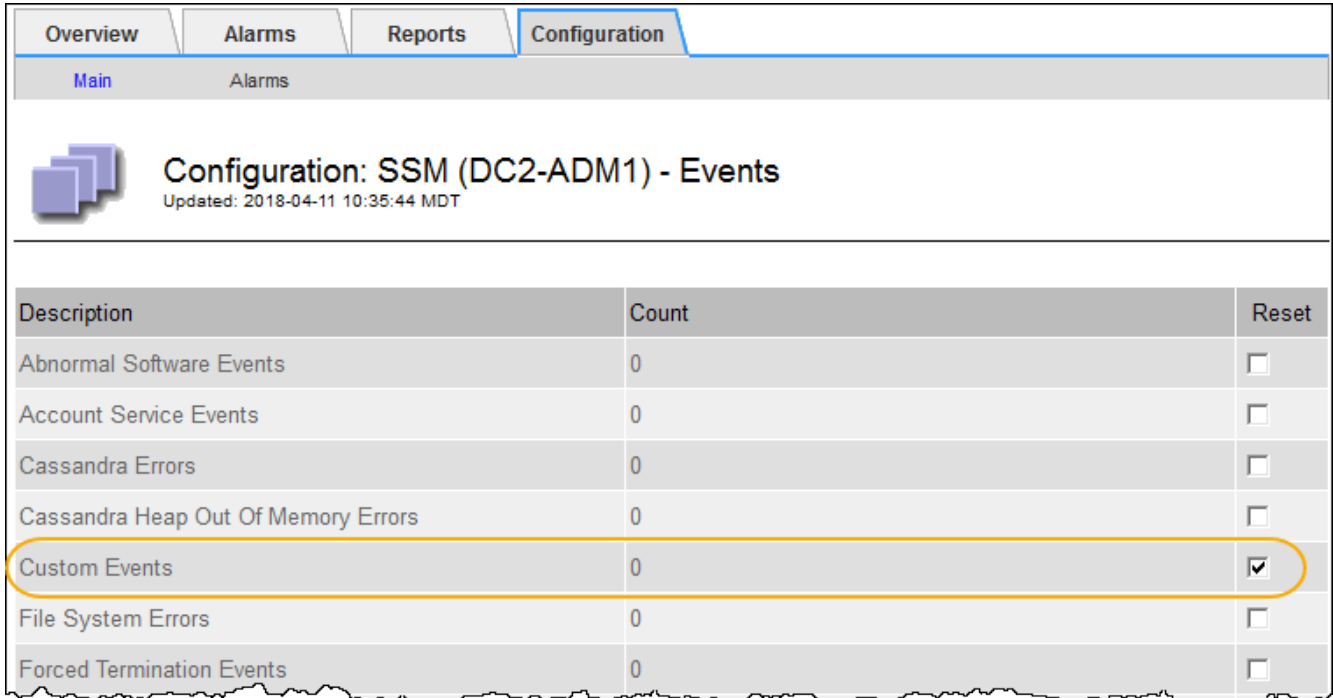

4. Seleccione **aplicar cambios**.

## <span id="page-24-0"></span>**Revisar los mensajes de auditoría**

Los mensajes de auditoría pueden ayudarle a comprender mejor las operaciones detalladas del sistema StorageGRID. Es posible usar registros de auditoría para solucionar problemas y evaluar el rendimiento.

Durante el funcionamiento normal del sistema, todos los servicios de StorageGRID generan mensajes de auditoría de la siguiente manera:

- Los mensajes de auditoría del sistema están relacionados con el mismo sistema de auditoría, los estados del nodo de grid, la actividad de tareas en todo el sistema y las operaciones de backup de servicio.
- Los mensajes de auditoría del almacenamiento de objetos están relacionados con el almacenamiento y la gestión de objetos dentro de StorageGRID, incluidos el almacenamiento y la recuperación de objetos, el nodo de grid a nodos de grid y las verificaciones.
- Los mensajes de auditoría de lectura y escritura del cliente se registran cuando una aplicación cliente S3 o Swift hace una solicitud para crear, modificar o recuperar un objeto.
- Los mensajes de auditoría de gestión registran las solicitudes de los usuarios a la API de gestión.

Cada nodo de administración almacena los mensajes de auditoría en archivos de texto. El recurso compartido de auditoría contiene el archivo activo (audit.log) y registros de auditoría comprimidos de los días anteriores. Cada nodo de la cuadrícula también almacena una copia de la información de auditoría generada en el nodo.

Para facilitar el acceso a los registros de auditoría, usted podrá ["Configure el acceso del cliente de auditoría](https://docs.netapp.com/es-es/storagegrid-118/admin/configuring-audit-client-access.html) [para NFS".](https://docs.netapp.com/es-es/storagegrid-118/admin/configuring-audit-client-access.html) También es posible acceder a los archivos del registro de auditoría directamente desde la línea de comandos del nodo de administración.

De manera opcional, se puede cambiar el destino de los registros de auditoría y enviar información de auditoría a un servidor de syslog externo. Se siguen generando y almacenando registros locales de registros de auditoría cuando se configura un servidor de syslog externo. Consulte ["Configurar los mensajes de](https://docs.netapp.com/es-es/storagegrid-118/monitor/configure-audit-messages.html)

Para obtener detalles sobre el archivo de registro de auditoría, el formato de los mensajes de auditoría, los tipos de mensajes de auditoría y las herramientas disponibles para analizar los mensajes de auditoría, consulte ["Revisar los registros de auditoría"](https://docs.netapp.com/es-es/storagegrid-118/audit/index.html).

## <span id="page-25-0"></span>**Recopilar archivos de registro y datos del sistema**

Puede utilizar Grid Manager para recuperar los archivos de registro y los datos del sistema (incluidos los datos de configuración) del sistema StorageGRID.

### **Antes de empezar**

- Debe haber iniciado sesión en Grid Manager en el nodo de administración principal mediante un ["navegador web compatible"](https://docs.netapp.com/es-es/storagegrid-118/admin/web-browser-requirements.html).
- Ya tienes ["permisos de acceso específicos"](https://docs.netapp.com/es-es/storagegrid-118/admin/admin-group-permissions.html).
- Debe tener la clave de acceso de aprovisionamiento.

### **Acerca de esta tarea**

Puede utilizar Grid Manager para recopilar ["archivos de registro",](https://docs.netapp.com/es-es/storagegrid-118/monitor/logs-files-reference.html) datos del sistema y datos de configuración de cualquier nodo de cuadrícula durante el período de tiempo seleccionado. Los datos se recopilan y archivan en un archivo .tar.gz que se puede descargar en el equipo local.

De manera opcional, se puede cambiar el destino de los registros de auditoría y enviar información de auditoría a un servidor de syslog externo. Se siguen generando y almacenando registros locales de registros de auditoría cuando se configura un servidor de syslog externo. Consulte ["Configurar los mensajes de](https://docs.netapp.com/es-es/storagegrid-118/monitor/configure-audit-messages.html) [auditoría y los destinos de registro".](https://docs.netapp.com/es-es/storagegrid-118/monitor/configure-audit-messages.html)

### **Pasos**

1. Seleccione **SUPPORT** > **Tools** > **Logs**.

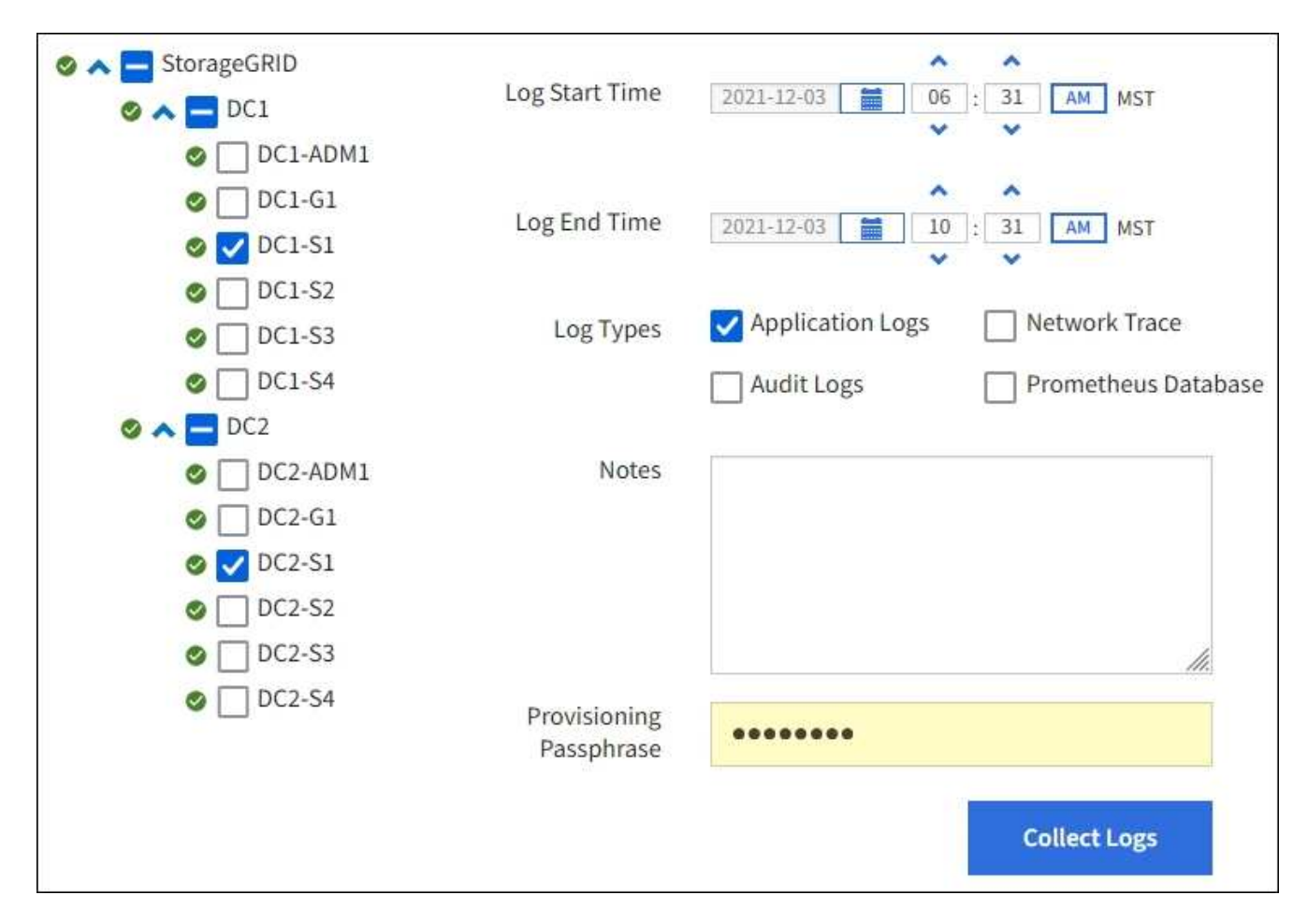

2. Seleccione los nodos de grid para los que desea recoger archivos de registro.

Según sea necesario, puede recopilar archivos de registro de toda la cuadrícula o de la ubicación del centro de datos.

3. Seleccione **Hora de inicio** y **Hora de finalización** para establecer el intervalo de tiempo de los datos que se incluirán en los archivos de registro.

Si selecciona un período de tiempo muy largo o recopila registros de todos los nodos de un grid grande, el archivo de registro puede ser demasiado grande para almacenarse en un nodo o demasiado grande para recogerlo en el nodo de administración principal para su descarga. Si esto ocurre, debe reiniciar la recopilación de registros con un conjunto de datos más pequeño.

- 4. Seleccione los tipos de registros que desea recoger.
	- **Registros de aplicaciones**: Registros específicos de aplicaciones que el soporte técnico utiliza con mayor frecuencia para la resolución de problemas. Los registros recopilados son un subconjunto de los registros de aplicación disponibles.
	- **Registros de auditoría**: Registros que contienen los mensajes de auditoría generados durante el funcionamiento normal del sistema.
	- **Traza de red**: Registros utilizados para la depuración de red.
	- **Prometheus Database**: Métricas de series temporales de los servicios en todos los nodos.
- 5. Opcionalmente, introduzca notas sobre los archivos de registro que está recopilando en el cuadro de texto **Notas**.

Puede usar estas notas para brindar información de soporte técnico acerca del problema que le pidió que

recopile los archivos de registro. Las notas se agregan a un archivo llamado info.txt, junto con otra información acerca de la colección de archivos de registro. La info.txt el archivo se guarda en el paquete de archivo de registro.

- 6. Introduzca la frase de acceso de aprovisionamiento del sistema StorageGRID en el cuadro de texto **frase de paso** de aprovisionamiento.
- 7. Seleccione **recopilar registros**.

Al enviar una nueva solicitud, se elimina la colección anterior de archivos de registro.

Puede utilizar la página Logs para supervisar el progreso de la recopilación de archivos de registro de cada nodo de cuadrícula.

Si recibe un mensaje de error acerca del tamaño del registro, intente recopilar registros por un periodo más corto de tiempo o para menos nodos.

8. Seleccione **Descargar** cuando se haya completado la recopilación de archivos de registro.

El archivo *.tar.gz* contiene todos los archivos de registro de todos los nodos de grid en los que la recopilación de registros se realizó correctamente. Dentro del archivo combinado *.tar.gz*, hay un archivo de registro para cada nodo de cuadrícula.

### **Después de terminar**

Puede volver a descargar el paquete de archivo de registro más adelante si lo necesita.

Opcionalmente, puede seleccionar **Eliminar** para eliminar el paquete de archivo de registro y liberar espacio en disco. El paquete de archivo de registro actual se elimina automáticamente la próxima vez que se recopilan archivos de registro.

## <span id="page-27-0"></span>**Active manualmente un paquete AutoSupport**

Para ayudar al soporte técnico en la solución de problemas con el sistema StorageGRID, puede activar manualmente el envío de un paquete AutoSupport.

### **Antes de empezar**

- Debe iniciar sesión en Grid Manager mediante un ["navegador web compatible"](https://docs.netapp.com/es-es/storagegrid-118/admin/web-browser-requirements.html).
- Debe tener el acceso root u otro permiso de configuración de grid.

### **Pasos**

- 1. Seleccione **SUPPORT** > **Tools** > **AutoSupport**.
- 2. En la pestaña **Acciones**, selecciona **Enviar AutoSupport activado por el usuario**.

StorageGRID intenta enviar un paquete de AutoSupport al sitio de soporte de NetApp. Si el intento se realiza correctamente, se actualizan los valores **resultado más reciente** y **tiempo más reciente** de la ficha **resultados**. Si hay un problema, el valor **Resultado más reciente** se actualiza a "Error" y StorageGRID no intenta enviar el paquete AutoSupport de nuevo.

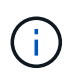

Después de enviar un paquete AutoSupport activado por el usuario, actualice la página AutoSupport en el explorador al cabo de 1 minuto para acceder a los resultados más recientes.

## <span id="page-28-0"></span>**Abra el árbol de topología de cuadrícula**

El árbol de topología de cuadrícula proporciona acceso a información detallada sobre los elementos del sistema StorageGRID, incluidos los sitios, los nodos de cuadrícula, los servicios y los componentes. En la mayoría de los casos, sólo necesita acceder al árbol de topología de cuadrícula cuando se le indique en la documentación o cuando trabaje con soporte técnico.

Para acceder al árbol de topología de cuadrícula, seleccione **SUPPORT** > **Tools** > **Topología de cuadrícula**.

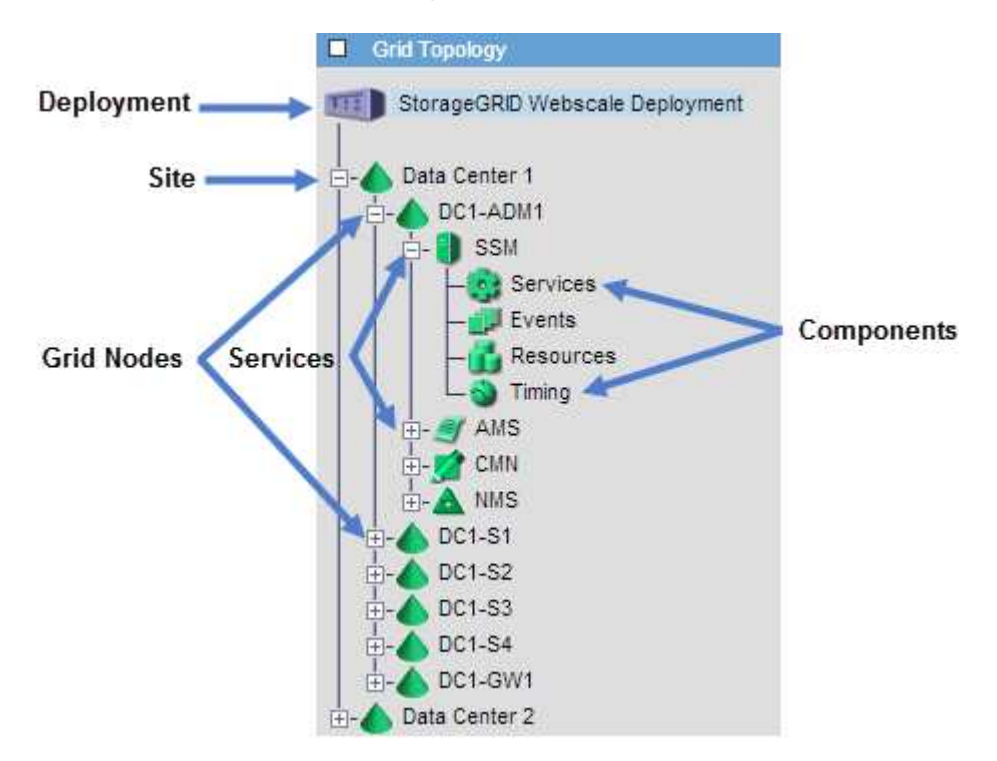

Para expandir o contraer el árbol de topología de cuadrícula, haga clic en  $\Box$  o.  $\Box$  en el nivel del sitio, nodo o servicio. Para expandir o contraer todos los elementos de todo el sitio o de cada nodo, mantenga pulsada la tecla **<Ctrl>** y haga clic en.

### **Atributos de la StorageGRID**

Los atributos notifican valores y Estados para muchas de las funciones del sistema StorageGRID. Los valores de los atributos están disponibles para cada nodo de la cuadrícula, cada sitio y toda la cuadrícula.

Los atributos de StorageGRID se utilizan en varios lugares de Grid Manager:

- **Página nodos**: Muchos de los valores mostrados en la página nodos son atributos StorageGRID. (Las métricas de Prometheus también se muestran en las páginas de nodos.)
- **Alarmas**: Cuando los atributos alcanzan valores de umbral definidos, las alarmas StorageGRID (sistema heredado) se activan a niveles de gravedad específicos.
- **Árbol de topología de cuadrícula**: Los valores de atributo se muestran en el árbol de topología de cuadrícula (**SUPPORT** > **Tools** > **topología de cuadrícula**).
- **Eventos**: Los eventos del sistema se producen cuando ciertos atributos registran un error o condición de fallo para un nodo, incluidos errores como errores de red.

### **Valores de atributo**

Los atributos se notifican con el mejor esfuerzo y son aproximadamente correctos. Las actualizaciones de atributos se pueden perder en determinadas circunstancias, como el bloqueo de un servicio o el fallo y la reconstrucción de un nodo de cuadrícula.

Además, los retrasos de propagación pueden ralentizar la generación de informes de atributos. Los valores actualizados de la mayoría de los atributos se envían al sistema StorageGRID a intervalos fijos. Puede tardar varios minutos en que una actualización sea visible en el sistema, y se pueden notificar dos atributos que cambian más o menos simultáneamente en momentos ligeramente diferentes.

## <span id="page-29-0"></span>**Revisar las métricas de soporte**

Al solucionar problemas, puede trabajar con el soporte técnico para revisar métricas y gráficos detallados para su sistema StorageGRID.

### **Antes de empezar**

- Debe iniciar sesión en Grid Manager mediante un ["navegador web compatible"](https://docs.netapp.com/es-es/storagegrid-118/admin/web-browser-requirements.html).
- Ya tienes ["permisos de acceso específicos"](https://docs.netapp.com/es-es/storagegrid-118/admin/admin-group-permissions.html).

### **Acerca de esta tarea**

La página Metrics le permite acceder a las interfaces de usuario Prometheus y Grafana. Prometheus es un software de código abierto para recopilar métricas. Grafana es un software de código abierto para la visualización de métricas.

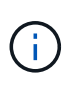

Las herramientas disponibles en la página Métricas están destinadas al soporte técnico. Algunas funciones y elementos de menú de estas herramientas no son intencionalmente funcionales y están sujetos a cambios. Consulte la lista de ["Métricas de Prometheus que se](https://docs.netapp.com/es-es/storagegrid-118/monitor/commonly-used-prometheus-metrics.html) [usan habitualmente".](https://docs.netapp.com/es-es/storagegrid-118/monitor/commonly-used-prometheus-metrics.html)

### **Pasos**

1. Según lo indicado por el soporte técnico, seleccione **ASISTENCIA** > **Herramientas** > **métricas**.

A continuación se muestra un ejemplo de la página Metrics:

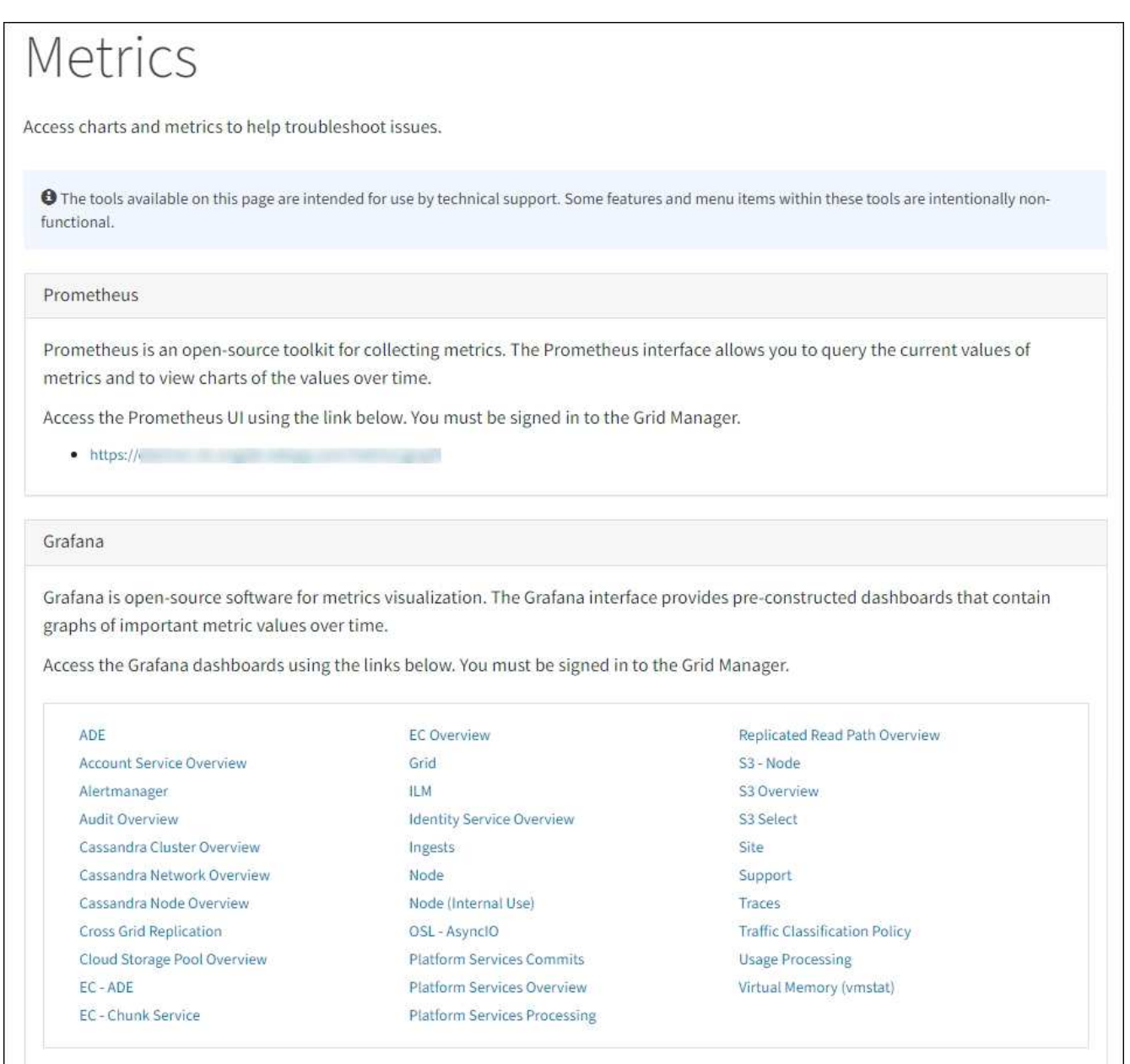

2. Para consultar los valores actuales de las métricas de StorageGRID y ver gráficos de los valores a lo largo del tiempo, haga clic en el enlace de la sección Prometheus.

Aparece la interfaz Prometheus. Puede utilizar esta interfaz para ejecutar consultas en las métricas de StorageGRID disponibles y para generar un gráfico de las métricas de StorageGRID a lo largo del tiempo.

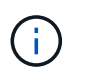

Las métricas que incluyen *private* en sus nombres están destinadas únicamente a uso interno y están sujetas a cambios entre versiones de StorageGRID sin previo aviso.

3. Para acceder a paneles preconstruidos que contienen gráficos de métricas de StorageGRID a lo largo del tiempo, haga clic en los enlaces de la sección Grafana.

Aparece la interfaz de Grafana para el enlace seleccionado.

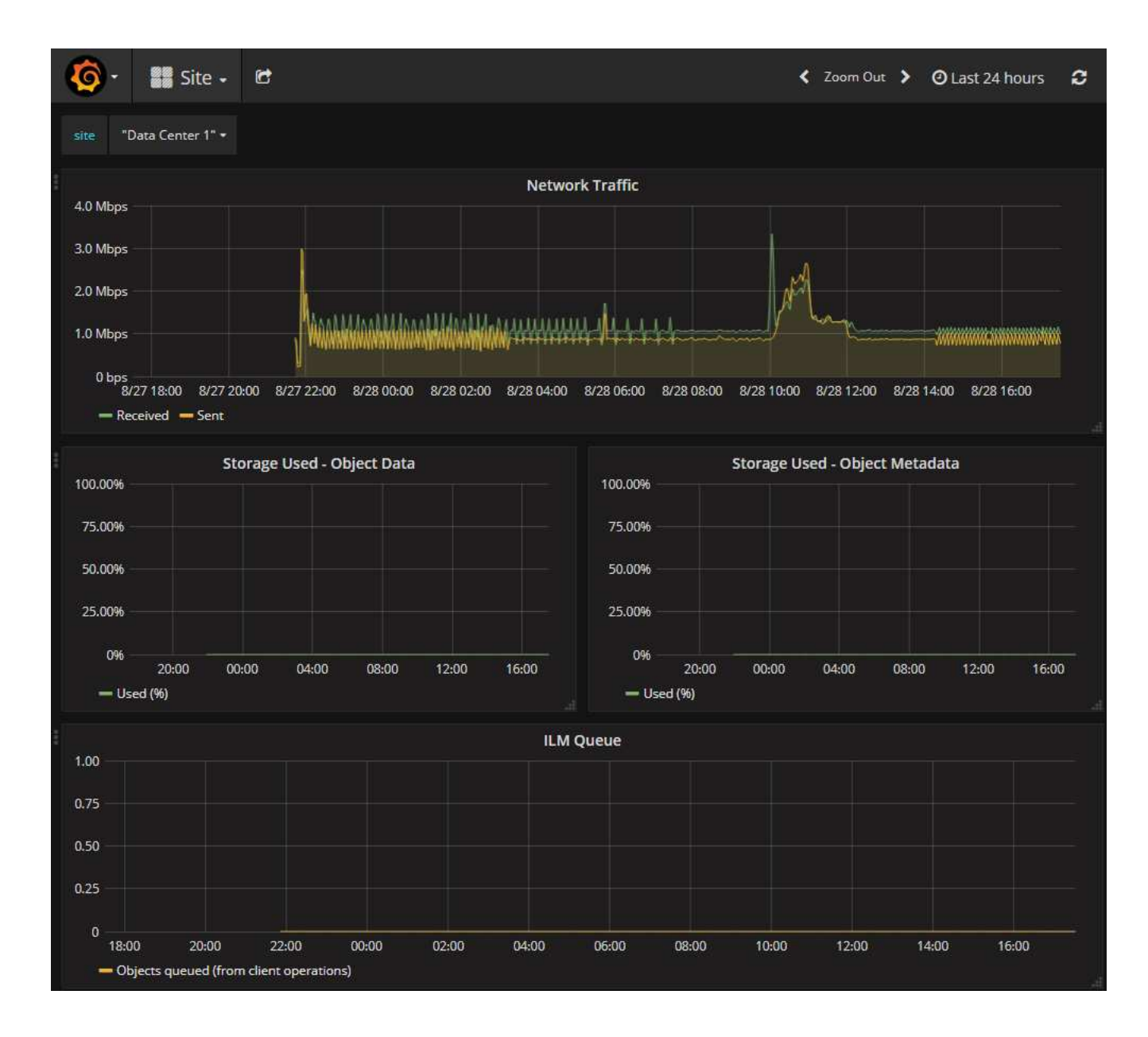

## <span id="page-31-0"></span>**Ejecutar diagnóstico**

Al solucionar un problema, el soporte técnico puede trabajar para ejecutar diagnósticos del sistema StorageGRID y revisar los resultados.

- ["Revisar las métricas de soporte"](#page-29-0)
- ["Métricas de Prometheus que se usan habitualmente"](https://docs.netapp.com/es-es/storagegrid-118/monitor/commonly-used-prometheus-metrics.html)

### **Antes de empezar**

- Ha iniciado sesión en Grid Manager mediante un ["navegador web compatible".](https://docs.netapp.com/es-es/storagegrid-118/admin/web-browser-requirements.html)
- Ya tienes ["permisos de acceso específicos"](https://docs.netapp.com/es-es/storagegrid-118/admin/admin-group-permissions.html).

### **Acerca de esta tarea**

La página Diagnósticos realiza un conjunto de comprobaciones de diagnóstico en el estado actual de la cuadrícula. Cada control de diagnóstico puede tener uno de los tres Estados:

- **Normal**: Todos los valores están dentro del rango normal.
- **Atención**: Uno o más de los valores están fuera del rango normal.

**Precaución**: Uno o más de los valores están significativamente fuera del rango normal.

Los Estados de diagnóstico son independientes de las alertas actuales y podrían no indicar problemas operativos con la cuadrícula. Por ejemplo, una comprobación de diagnóstico puede mostrar el estado Precaución aunque no se haya activado ninguna alerta.

### **Pasos**

•

•

1. Seleccione **SUPPORT** > **Tools** > **Diagnostics**.

Aparece la página Diagnósticos y enumera los resultados de cada comprobación de diagnóstico. Los resultados se ordenan por gravedad (Precaución, atención y luego normal). Dentro de cada gravedad, los resultados se ordenan alfabéticamente.

En este ejemplo, todos los diagnósticos tienen un estado normal.

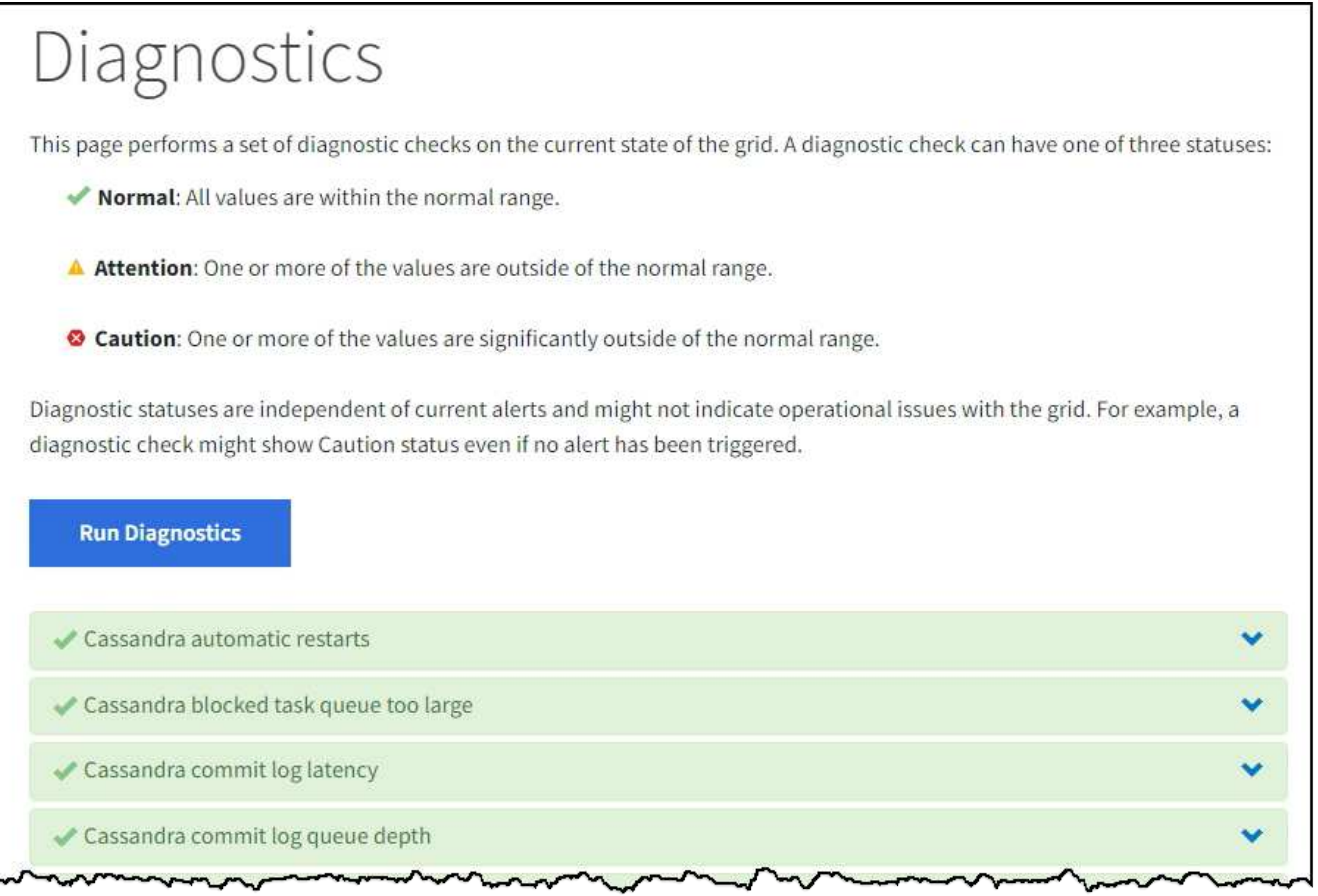

2. Para obtener más información acerca de un diagnóstico específico, haga clic en cualquier lugar de la fila.

Aparecen detalles sobre el diagnóstico y sus resultados actuales. Se enumeran los siguientes detalles:

- **Estado**: El estado actual de este diagnóstico: Normal, atención o Precaución.
- **Consulta Prometheus**: Si se utiliza para el diagnóstico, la expresión Prometheus que se utilizó para generar los valores de estado. (No se utiliza una expresión Prometheus para todos los diagnósticos.)

◦ **Umbrales**: Si están disponibles para el diagnóstico, los umbrales definidos por el sistema para cada estado de diagnóstico anormal. (Los valores de umbral no se utilizan para todos los diagnósticos).

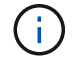

No puedes cambiar estos umbrales.

◦ **Valores de estado**: Tabla que muestra el estado y el valor del diagnóstico en todo el sistema StorageGRID. En este ejemplo, se muestra el uso actual de la CPU para cada nodo de un sistema StorageGRID. Todos los valores de nodo están por debajo de los umbrales de atención y precaución, por lo que el estado general del diagnóstico es normal.

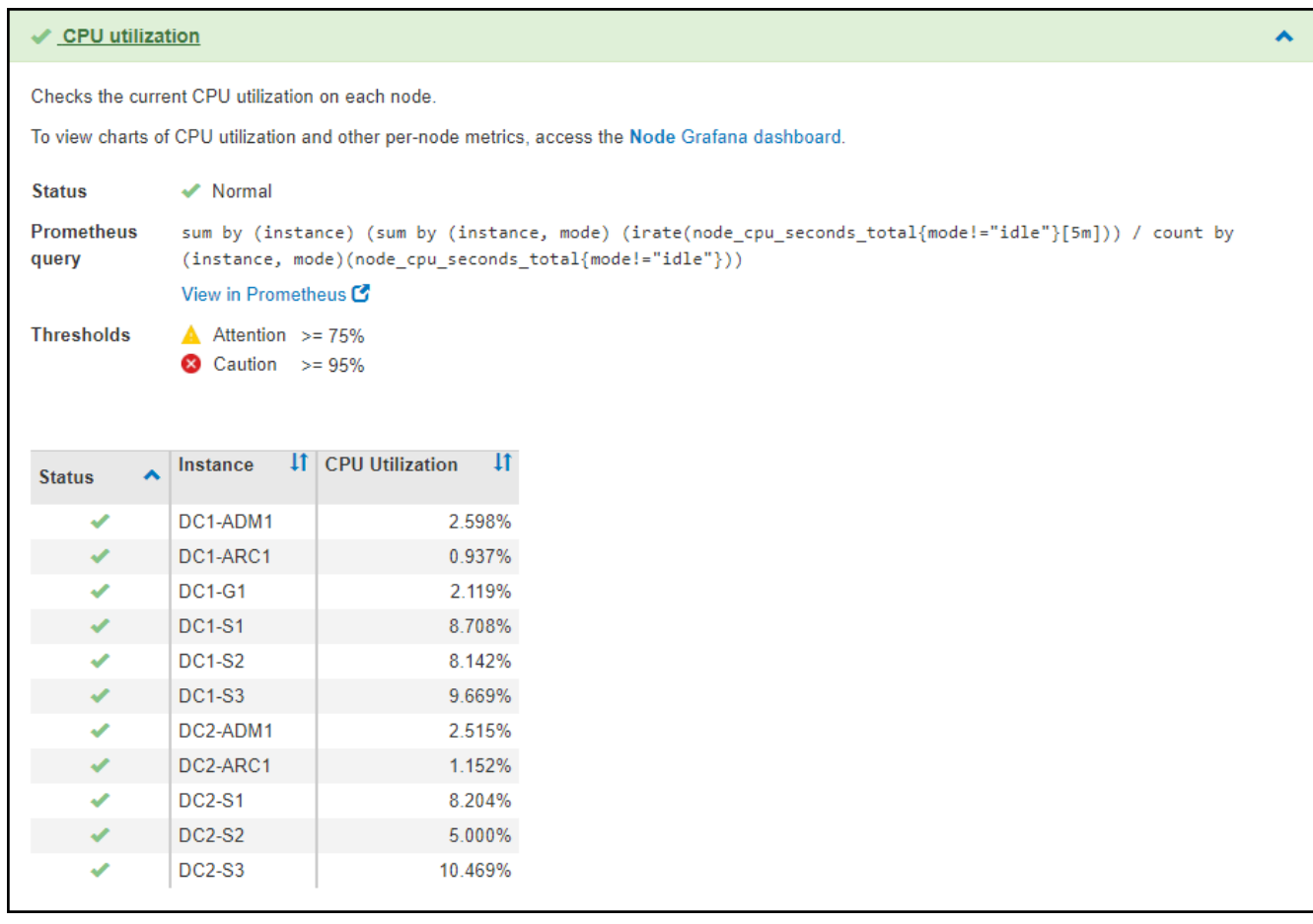

3. **Opcional**: Para ver los gráficos Grafana relacionados con este diagnóstico, haga clic en el enlace **Grafana Dashboard**.

Este enlace no se muestra para todos los diagnósticos.

Aparece el panel Grafana relacionado. En este ejemplo, aparece el panel nodo que muestra la utilización de la CPU a lo largo del tiempo de este nodo, así como otros gráficos Grafana del nodo.

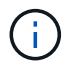

También puede acceder a los paneles Grafana preconstruidos desde la sección Grafana de la página **SUPPORT** > **Tools** > **Metrics**.

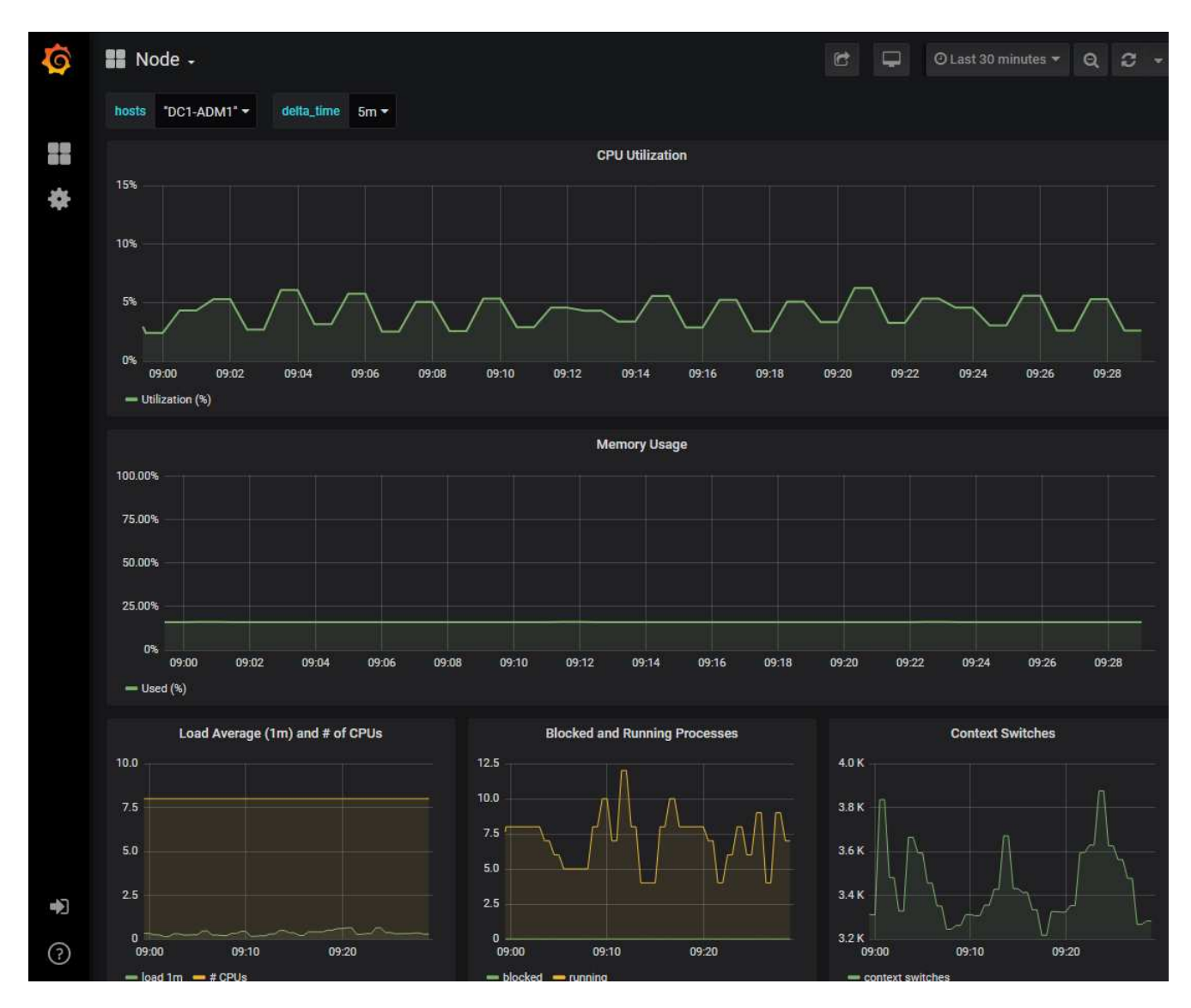

4. **Opcional**: Para ver un gráfico de la expresión Prometheus a lo largo del tiempo, haga clic en **Ver en Prometheus**.

Aparece un gráfico Prometheus de la expresión utilizada en el diagnóstico.

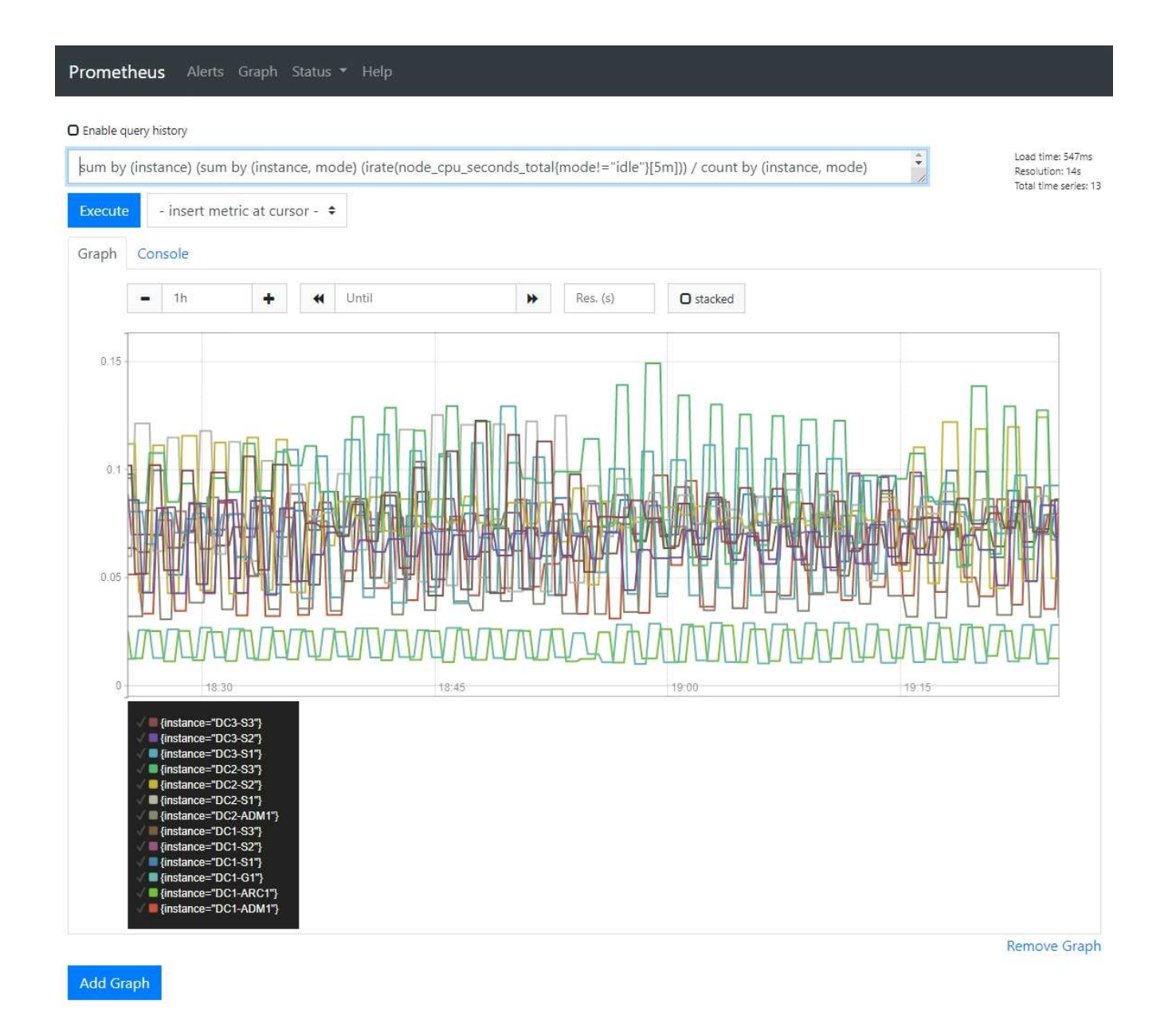

## <span id="page-35-0"></span>**Crear aplicaciones de supervisión personalizadas**

Puede crear aplicaciones y paneles de supervisión personalizados utilizando las métricas de StorageGRID disponibles en la API de gestión de grid.

Si desea supervisar las métricas que no se muestran en una página existente del gestor de grid o si desea crear paneles personalizados para StorageGRID, puede utilizar la API de gestión de grid para consultar las métricas de StorageGRID.

También puede acceder a la métrica Prometheus directamente con una herramienta de supervisión externa, como Grafana. El uso de una herramienta externa requiere que usted cargue o genere un certificado de cliente administrativo para permitir que StorageGRID autentique la herramienta para la seguridad. Consulte ["Instrucciones para administrar StorageGRID"](https://docs.netapp.com/es-es/storagegrid-118/admin/index.html).

Para ver las operaciones de la API de métricas, incluida la lista completa de las métricas disponibles, vaya a Grid Manager. En la parte superior de la página, selecciona el icono de ayuda y selecciona **Documentación de la API** > **Métricas**.

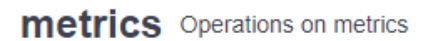

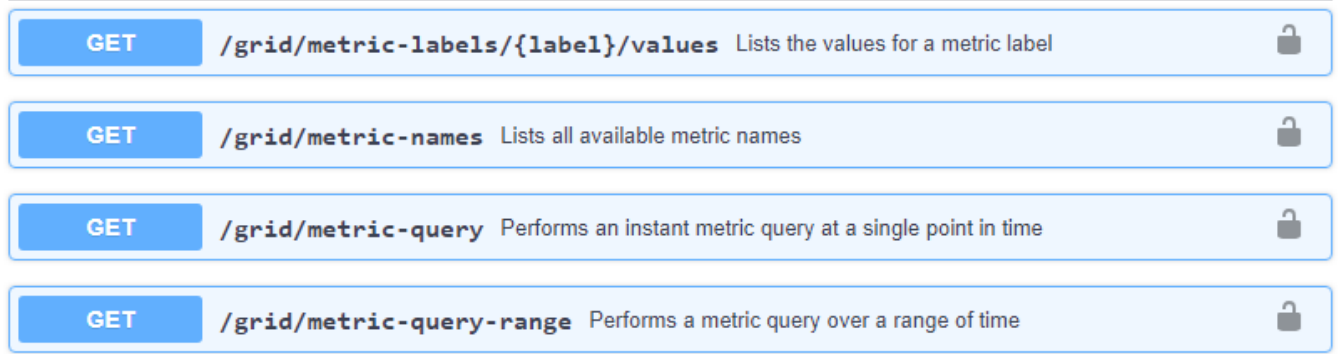

Los detalles de cómo implementar una aplicación de supervisión personalizada están fuera del alcance de esta documentación.

 $\checkmark$ 

### **Información de copyright**

Copyright © 2024 NetApp, Inc. Todos los derechos reservados. Imprimido en EE. UU. No se puede reproducir este documento protegido por copyright ni parte del mismo de ninguna forma ni por ningún medio (gráfico, electrónico o mecánico, incluidas fotocopias, grabaciones o almacenamiento en un sistema de recuperación electrónico) sin la autorización previa y por escrito del propietario del copyright.

El software derivado del material de NetApp con copyright está sujeto a la siguiente licencia y exención de responsabilidad:

ESTE SOFTWARE LO PROPORCIONA NETAPP «TAL CUAL» Y SIN NINGUNA GARANTÍA EXPRESA O IMPLÍCITA, INCLUYENDO, SIN LIMITAR, LAS GARANTÍAS IMPLÍCITAS DE COMERCIALIZACIÓN O IDONEIDAD PARA UN FIN CONCRETO, CUYA RESPONSABILIDAD QUEDA EXIMIDA POR EL PRESENTE DOCUMENTO. EN NINGÚN CASO NETAPP SERÁ RESPONSABLE DE NINGÚN DAÑO DIRECTO, INDIRECTO, ESPECIAL, EJEMPLAR O RESULTANTE (INCLUYENDO, ENTRE OTROS, LA OBTENCIÓN DE BIENES O SERVICIOS SUSTITUTIVOS, PÉRDIDA DE USO, DE DATOS O DE BENEFICIOS, O INTERRUPCIÓN DE LA ACTIVIDAD EMPRESARIAL) CUALQUIERA SEA EL MODO EN EL QUE SE PRODUJERON Y LA TEORÍA DE RESPONSABILIDAD QUE SE APLIQUE, YA SEA EN CONTRATO, RESPONSABILIDAD OBJETIVA O AGRAVIO (INCLUIDA LA NEGLIGENCIA U OTRO TIPO), QUE SURJAN DE ALGÚN MODO DEL USO DE ESTE SOFTWARE, INCLUSO SI HUBIEREN SIDO ADVERTIDOS DE LA POSIBILIDAD DE TALES DAÑOS.

NetApp se reserva el derecho de modificar cualquiera de los productos aquí descritos en cualquier momento y sin aviso previo. NetApp no asume ningún tipo de responsabilidad que surja del uso de los productos aquí descritos, excepto aquello expresamente acordado por escrito por parte de NetApp. El uso o adquisición de este producto no lleva implícita ninguna licencia con derechos de patente, de marcas comerciales o cualquier otro derecho de propiedad intelectual de NetApp.

Es posible que el producto que se describe en este manual esté protegido por una o más patentes de EE. UU., patentes extranjeras o solicitudes pendientes.

LEYENDA DE DERECHOS LIMITADOS: el uso, la copia o la divulgación por parte del gobierno están sujetos a las restricciones establecidas en el subpárrafo (b)(3) de los derechos de datos técnicos y productos no comerciales de DFARS 252.227-7013 (FEB de 2014) y FAR 52.227-19 (DIC de 2007).

Los datos aquí contenidos pertenecen a un producto comercial o servicio comercial (como se define en FAR 2.101) y son propiedad de NetApp, Inc. Todos los datos técnicos y el software informático de NetApp que se proporcionan en este Acuerdo tienen una naturaleza comercial y se han desarrollado exclusivamente con fondos privados. El Gobierno de EE. UU. tiene una licencia limitada, irrevocable, no exclusiva, no transferible, no sublicenciable y de alcance mundial para utilizar los Datos en relación con el contrato del Gobierno de los Estados Unidos bajo el cual se proporcionaron los Datos. Excepto que aquí se disponga lo contrario, los Datos no se pueden utilizar, desvelar, reproducir, modificar, interpretar o mostrar sin la previa aprobación por escrito de NetApp, Inc. Los derechos de licencia del Gobierno de los Estados Unidos de América y su Departamento de Defensa se limitan a los derechos identificados en la cláusula 252.227-7015(b) de la sección DFARS (FEB de 2014).

### **Información de la marca comercial**

NETAPP, el logotipo de NETAPP y las marcas que constan en <http://www.netapp.com/TM>son marcas comerciales de NetApp, Inc. El resto de nombres de empresa y de producto pueden ser marcas comerciales de sus respectivos propietarios.